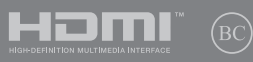

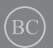

K14971 초판 / 2019년 6월

# **IN SEARCH OF** INCREDIBLE e-매뉴얼

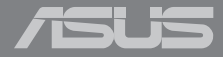

#### **저작권 정보**

본 설명서에 기술된 제품과 소프트웨어들은 보완을 목적으로 보관되는 경우를 제외하고는 ASUSTeK COMPUTER INC.(이하 "ASUS")로부터의 서면 동의 없이 임의의 양식이나 수단을 통해 다른 언어로 번역, 저장매체로 보관, 복사, 전달, 재구성 할 수 없습니다.

ASUS는 본 설명서에 대해 그 어떠한 보증도 하지 않으며, 특정 목적을 위한 적합성 또는 제품의 매매 상황, 제품 보증에 관한 함축적 의미 등을 포함한 여타의 보증을 하지 않습니다. 또한 ASUS 는 간부, 직원, 그밖의 고용인 및 대리인으로부터의 보증에 관련된, 가접적이거나 특별한 경우 혹은 우연히, 필연적으로 발생하는 손상(수익의 손실, 사업상의 손실, 이용 시 데이터의 손실, 사업상의 장애 또는 이와 비슷한 경우를 포함)에 대해서 그 어떠한 책임도 지지 않습니다. ASUS 는 설명서 및 제품에 이러한 결점 및 오류에 의한 피해의 가능성에 대해서 언급하고 있습니다.

본 설명서 안에 표시되거나 기재된 제품에 대한 정보, 회사의 명칭 및 그들 회사의 고유마크와 상표권은 해당 회사들의 소유이며, 이는 해당 회사들의 권익을 해치려는 의도가 아닌 오직 증명 또는 설명을 위해 사용되었음을 명시합니다.

본 설명서 안에 기입되어 있는 각종 정보 및 사양은 제품 사용시 필요한 정보만을 제공하고 있으며, 사전 통보 없이 내용이 변경될 수 있습니다. 본 설명서 안에 기입되어 있는 제품 및 기타 소프트웨어에 대한 기입상의 오타나 부정확한 부분에 대해서는 ASUS 본사 혹은 서비스 센터로 신고하여 주시면 즉시 보완 조치할 것을 약속 드립니다.

Copyright © 2019 ASUSTeK COMPUTER INC. All Rights Reserved.

#### **책임 제한**

소비자께서는 ASUS의 책임에 대한 불이행이나 제품 각 부분의 결함에 대해 ASUS에게 손해 배상을 청구할 권리가 있습니다. 이러한 경우 ASUS는 사망을 포함한 시체적 피해 및 실질적인 재산 피해, 명백한 인적 피해에 해당하는 부분에 대해서만 보상할 채임과 의무가 있으며, 본 보증서 내에 명시된 법률상의 책임 및 의무 수행을 성실히 이행하지 않거나 태만에 의한 실질적이고 직접적인 결과에 대해서도 보상할 책임이 있습니다. 또한 ASUS는 제품에 명시되어 있는 보상 금액 한도 내에서 책임과 의무를 수행하게 됩니다.

ASUS는 본 보증서에서 불법 행위 또는 권리 침해, 약정의 불이행으로 인한 손실, 손해 또는 청구에 대한 책임을 다할 것이며, 이에 대한 적용 범위는 ASUS제품의 공급자 및 판매자에게도 적용됩니다.

단, ASUS는 아래의 내용에 대해서는 책임을 지지 않습니다.

(1) A/S 대행사가 소비자에게 손해 배상을 요구할 경우, (2)소비자의 데이터에 관련한 손해와 분실 (3)ASUS 제품 공급자 및 판매자로부터의 보증에 의한 특수한 사고, 우발적 사고, 또는 간접적 손해, 필연적인 경제적 손실에 대해 ASUS는 손해 배상에 대한 책임이 없습니다.

#### **서비스 및 지원**

다국어 지원은 https://www.asus.com/support/을 방문하십시오.

## 목차

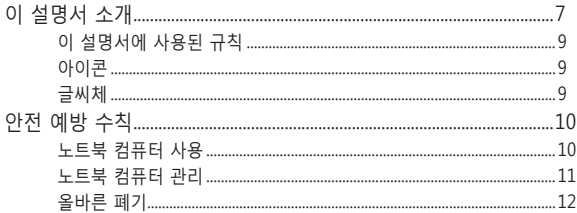

#### 1장: 하드웨어 설치

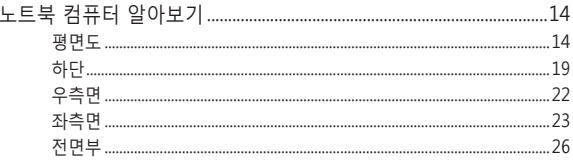

#### 2장: 노트북 컴퓨터 사용법

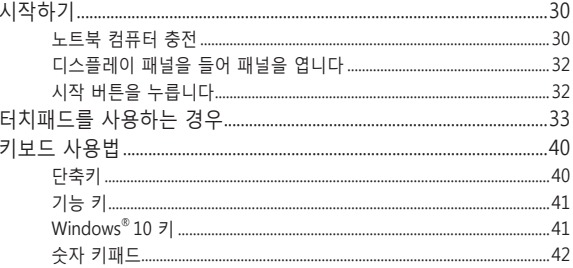

#### 3장: Windows® 10 에서 작업하기

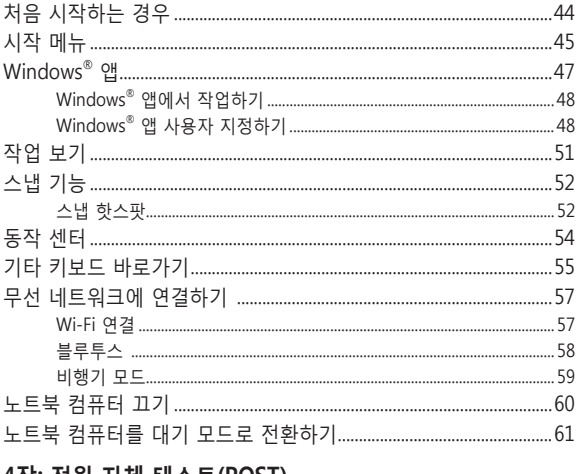

#### 4장: 전원 자체 테스트(POST)

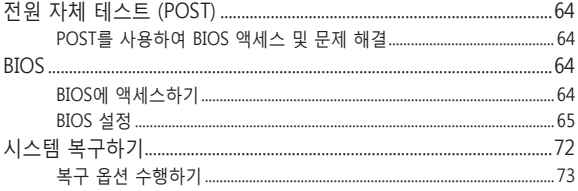

#### 5장: 노트북 컴퓨터 업그레이드하기

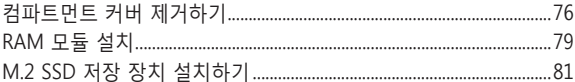

#### 6장: RAID 구성

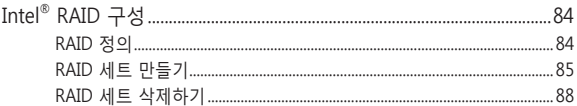

#### 팁 및 자주 묻는 질문

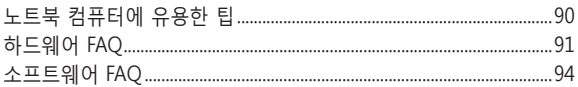

#### 부록

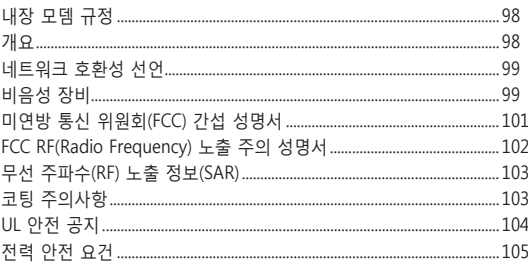

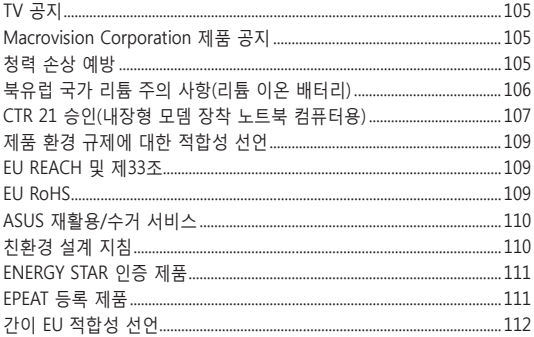

## <span id="page-6-0"></span>**이 설명서 소개**

이 설명서는 노트북 컴퓨터의 하드웨어 및 소프트웨어에 관한 정보를 제공하며 다음과 같은 장으로 구성되었습니다.

#### **1장: 하드웨어 설치**

이 장에서는 노트북 컴퓨터의 하드웨어 구성요소를 자세히 설명합니다.

#### **2장: 노트북 컴퓨터 사용법**

이 장에서는 노트북 컴퓨터의 각기 다른 부분들을 사용하는 방법을 알려줍니다.

#### **3장: Windows® 10에서 작업하기**

이 장에서는 노트북 컴퓨터에서 Windows® 10을 사용하는 방법을 개괄합니다.

#### **4장: 전원 자체 테스트(POST)**

이 장에서는 POST를 사용하여 노트북 컴퓨터의 설정을 변경하는 방법을 알려줍니다.

#### **5장: 노트북 컴퓨터 업그레이드하기**

이 장에서는 노트북 컴퓨터의 부품을 교체하고 업그레이드하는 과정을 안내합니다.

#### **6장: RAID 구성**

이 장에서는 RAID 구성을 설명합니다.

#### **팁 및 자주 묻는 질문**

이 절에서는 노트북 킹퓨터에서 일반적인 문제를 유지보수하거나 해결할 때 참조할 수 있는 참조할 수 있는 몇 가지 권장 팁, 하드웨어 및 소프트웨어 FAQ를 제시합니다.

#### **부록**

이 절에는 노트북 컴퓨터의 주의사항과 안전지침이 들어 있습니다.

#### <span id="page-8-0"></span>**이 설명서에 사용된 규칙**

이 설명서에서는 주요 정보를 강조하기 위해 다음과 같은 메시지를 사용합니다:

> **중요 사항!** 이 메시지에는 작업을 완료하기 위해 반드시 준수해야 하는 중요한 정보가 들어있습니다.

> **참고:** 이 메시지에는 작업을 완료하는 데 도움이 되는 추가 정보와 팁이 들어있습니다.

**경고!** 이 메시지에는 특정 작업을 수행하는 동안 안전을 유지하고 노트북 컴퓨터의 데이터와 구성요소의 손상을 방지하기 위해 반드시 준수해야 하는 중요한 정보가 들어있습니다.

#### **아이콘**

아래의 아이콘은 노트북 컴퓨터에서 일련의 작업이나 절차를 완료하기 위해 어떤 장치를 사용할 수 있는지 알려줍니다.

= 터치패드를 사용합니다.

#### **글씨체**

- **굵은체** = 이 글씨체는 메뉴 또는 선택해야 하는 항목을 표시합니다.
- 기울임체 = 이는 이 설명서에서 참조할 수 있는 절들을 가리킵니다.

 $100000$ = 키보드를 사용합니다.

## <span id="page-9-0"></span>**안전 예방 수칙**

#### **노트북 컴퓨터 사용**

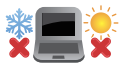

——}V 는 노트북 컴퓨터는 5°C (41°F)~35°C (95°F) 사이의 온도에 최적화 되어 있습니다.

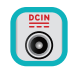

노트북 컴퓨터 하판부에 붙어 있는 라벨의 전력 값과 전원 어댑터의 전력이 일치하는지 확인해 주십시오.

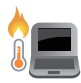

불편하거나 과열에 의해 상해를 입지 않도록 노트북 컴퓨터를 무릎 또는 기타 신체 부위에 올려 놓지 마십시오.

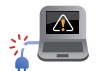

손상된 전원 코드, 액세서리, 기타 주변장치를 노트북 컴퓨터와 함께 사용하지 마십시오.

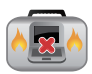

전원이 켜져 있는 동안에는 노트북 컴퓨터를 이동하거나 공기 순환을 방해할 수 있는 물건으로 덮지 마십시오.

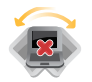

노트북 컴퓨터를 평평하지 않거나 불안정한 작업 표면에 올려 놓지 마십시오.

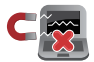

노트북 컴퓨터는 공항 x-레이 검색대를 통과할 수 있으나(컨베이어 벨트에 올려 놓는 항목에 포함) 자석 탐지기 또는 막대에 노출하지 마십시오.

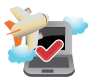

이용할 수 있는 관련 기내 서비스와 비행 중 노트북 컴퓨터를 사용하는 동안 지켜야 할 제약사항에 대해서는 항공사에 문의하십시오.

#### <span id="page-10-0"></span>**노트북 컴퓨터 관리**

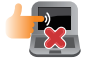

노트북 컴퓨터를 청소하기 전에 AC 전원을 분리하고 배터리 팩(해당되는 경우)을 제거하십시오. 깨끗한 셀루로오스 스폰지 또는 샤뮤아 천을 비마모성 세정액과 몇 방울의 온수에 적셔 사용하십시오. 마른 천을 사용하여 노트북 컴퓨터에 남은 물기를 닦아내십시오.

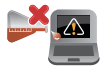

시너, 벤젠 또는 기타 화학물질과 같은 강한 용제를 노트북 컴퓨터 위나 근처에서 사용하지 마십시오.

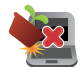

노트북 컴퓨터의 상단에 물건을 올려 놓지 마십시오.

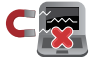

노트북 컴퓨터를 강한 자기장 또는 전기장에 노출시키지 마십시오.

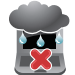

노트북 컴퓨터를 액체, 비 또는 습기 근처에서 사용하거나 노출시키지 마십시오.

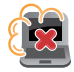

노트북 컴퓨터를 먼지가 있는 환경에 노출시키지 마십시오.

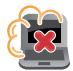

노트북 컴퓨터를 가스가 누출되는 근처에서 사용하지 마십시오.

<span id="page-11-0"></span>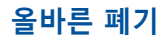

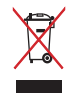

노트북 컴퓨터를 일반 폐기물 매립장에 버리지 마십시오. 이 제품은 부분별 재사용 또는 재활용을 위해 특별하게 설계되었습니다. 바퀴 달린 쓰레기통 위에 X 표시가 된 라벨이 부착된 제품 (전기 전자 제품, 수은을 포함하고 있는 셀 배터리)은 일반 쓰레기와 함께 폐기해서는 안됩니다. 전자 제품 폐기에 관련된 지역 규정을 확인해 주십시오.

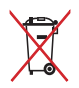

배터리를 일반 쓰레기와 함께 버리지 마십시오. 본 라벨은 배터리를 일반 쓰레기와 함께 폐기해서는 안됨을 의미합니다.

## <span id="page-12-0"></span>**1장: 하드웨어 설치**

## <span id="page-13-0"></span>**노트북 컴퓨터 알아보기**

## **평면도**

**참고:** 키보드의 레이아웃은 지역이나 국가에 따라 다를 수 있습니다. 노트북 보기는 노트북 컴퓨터 모델에 따라 외양이 다를 수도 있습니다.

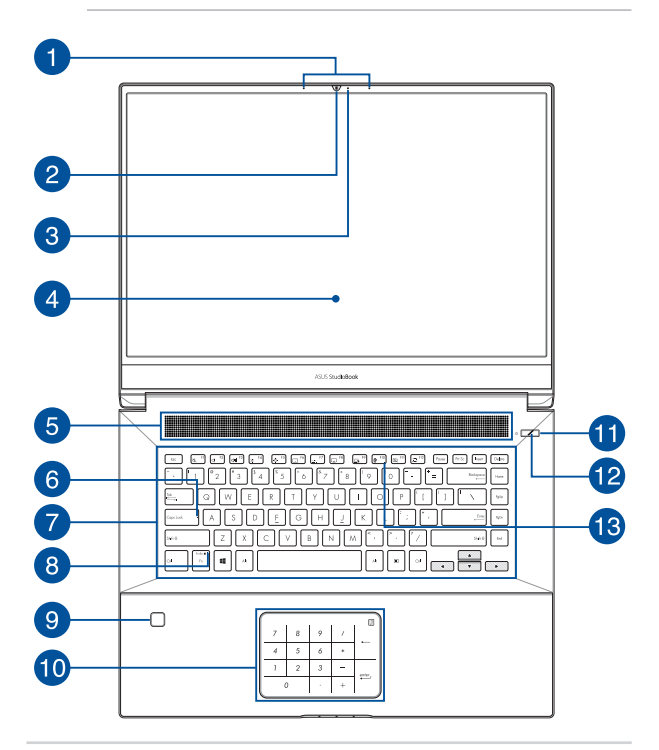

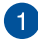

## **어레이 마이크**

어레이 마이크는 에코 제거, 소음 저감, 빔 포밍 기능으로 음성 인식 및 오디오 녹음을 개선합니다.

## **카메라**

노트북 컴퓨터의 내장형 카메라로 사진을 촬영하거나 동영상을 녹화할 수 있습니다.

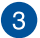

#### **카메라 표시등**

내장형 카메라가 사용 중일 때 카메라 표시등이 켜집니다.

### **디스플레이 패널**

이 고해상도 디스플레이 패널은 노트북 컴퓨터에서 사진, 동영상 및 기타 멀티미디어 파일에 대한 탁월한 보기 기능을 제공합니다.

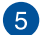

## **6** 환기구

노트북 컴퓨터의 환기구를 통해 찬 공기를 끌어들이고 더운 공기를 내보냅니다.

> **경고!** 종이, 책, 옷, 케이블 또는 기타 물체가 환기구를 막지 않도록 하여 과열을 방지하십시오.

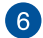

#### **대문자 잠금 표시등**

대문자 잠금 기능이 활성화되면 이 표시등이 켜집니다. 대문자 잠금 기능을 사용하면 노트북 컴퓨터의 키보드로 대문자(예: A, B, C)를 입력할 수 있습니다.

## **키보드**

키보드는 풀 사이즈 쿼티 키를 제공하며 입력 시 편안한 깊이로 누를 수 있습니다. 또한 이 키보드로 기능 키를 사용하고, Windows®에 빠르게 액세스하고, 기타 멀티미디어 기능을 제어할 수 있습니다.

**참고:** 키보드 레이아웃은 모델 또는 지역마다 다릅니다.

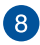

#### **기능 키 잠금 표시등**

기능키 기능이 활성화되면 이 표시등이 켜집니다.

**참고:** 자세한 내용은 이 설명서의 키보드 사용하기 절을 참고하십시오.

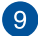

#### **지문 센서**

이 내장된 지문 센서는 지문을 캡처하여 이를 사용자의 노트북 컴퓨터 시스템에 로그인할 때 생체 인증 방법으로 사용합니다.

## **터치패드/터치 숫자 키패드**

터치패드/터치 숫자 키패드로 터치패드와 터치 숫자 키패드 사이를 전환할 수 있습니다.

터치패드에서는 멀티 제스처로 화면을 탐색할 수 있어 직관적인 사용자 경험을 제공합니다. 일반 마우스의 기능도 시뮬레이트합니다.

> **참고:** 자세한 내용은 이 설명서의 터치패드 사용법 절을 참조하십시오.

터치 숫자 키패드로 숫자를 입력할 수 있습니다.

**참고:** 자세한 내용은 이 설명서의 숫자 키패드 사용법 절을 참조하십시오.

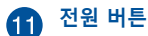

전원 버튼을 눌러 노트북 컴퓨터를 켜거나 끕니다. 또한 전원 버튼을 사용하여 노트북 컴퓨터를 대기 또는 초절전 모드로 전환하거나 이 모드에서 해제할 수 있습니다.

노트북 컴퓨터가 응답하지 않으면, 노트북 컴퓨터가 꺼질 때까지 전원 버튼을 최소 4초 동안 누르십시오.

## **전원 표시등**

전원 표시등은 노트북 컴퓨터가 켜지면 켜지고, 노트북 컴퓨터가 대기 모드에 있으면 천천히 깜박거립니다.

## **마이크 표시등**

마이크가 꺼지면 이 표시등이 켜집니다.

### <span id="page-18-0"></span>**하단**

**참고:** 하단은 모델에 따라 외양이 다를 수 있습니다.

**경고!** 노트북 컴퓨터 하단은 사용 중 또는 배터리 팩 충전 중 뜨거워질 수 있습니다. 노트북 컴퓨터에서 작업할 때는 환기구를 막을 수 있는 표면에 올려 놓지 마십시오.

#### **중요 사항!**

- 배터리 시간은 이 노트북 컴퓨터의 사용량과 사양에 따라 달라집니다. 배터리 팩을 분해하지 마십시오.
- 최대의 호환성과 신뢰성을 확보하려면 공인 소매점에서 부품을 구입하십시오. 제품의 올바른 분해 또는 조립에 관한 서비스나 지원을 받으려면 ASUS 서비스 센터 또는 공인 소매점에 연락하십시오.

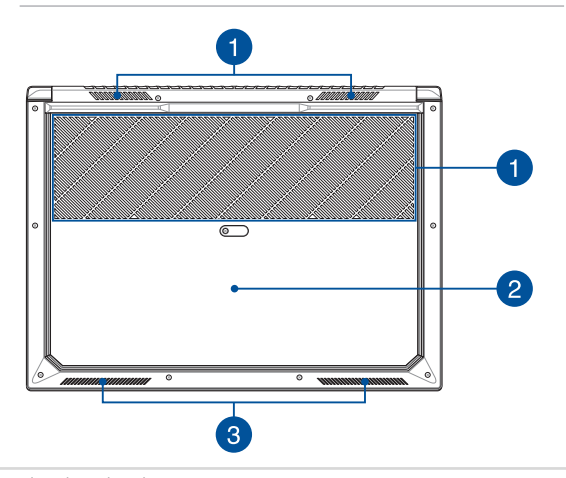

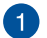

#### **환기구**

노트북 컴퓨터의 환기구를 통해 찬 공기를 끌어들이고 더운 공기를 내보냅니다.

> **경고!** 종이, 책, 옷, 케이블 또는 기타 물체가 환기구를 막지 않도록 하여 과열을 방지하십시오.

## **컴파트먼트 커버**

이 커버는 이동식 SSD(M.2 2280 슬롯)와 RAM(랜덤 액세스 메모리) 모듈용으로 예약된 노트북 컴퓨터의 공간을 보호합니다.

> **참고:** 자세한 내용은 이 e-매뉴얼의 5장: 이 e-매뉴얼의 노트북 컴퓨터 업그레이드하기 절을 참조하십시오.

**경고!**

- **•** ASUS 보증은 본 제품과 함께 제공된 ASUS 순정 예비 부품에만 적용됩니다. 제품의 수리, 개조 및/또는 업그레이드에 사용된 비 ASUS 순정 구성품에는 ASUS 보증이 적용되지 않습니다.
- **•** 기타 비순정 소프트웨어 또는 하드웨어(예: SSD 또는 RAM)를 사용하여 설치하거나 개조한 제품의 경우에도 ASUS는 순정 소프트웨어/하드웨어 구성에서만 테스트/수리합니다. ASUS는 비순정 소프트웨어 또는 하드웨어로 인해 발생한 문제에 대해 보증하지 않습니다. 따라서 이 보증은 이를 포함하나 이에 국한되지 않는 잘못된 설치로 인한 손해에 적용되지 않습니다.
- **•** 이 설명서의 지시 사항에 따라 제품을 수정 및/또는 업그레이드하십시오. 제품을 올바르게 분해하거나 조립하는 방법을 모를 경우 ASUS 서비스 센터에 연락하여 제품 서비스를 받을 것을 권장합니다. SSD 및/또는 RAM의 잘못된 설치를 포함하나 이에 국한되지 않는 잘못된 원인 등으로 인해 발생한 손상에는 ASUS 보증이 적용되지 않습니다.
- **•** 서비스에 대한 전체 내용은 보증서를 참조하십시오.

#### **오디오 스피커** 3

내장형 오디오 스피커로 노트북 컴퓨터의 오디오를 직접 들을 수 있습니다. 오디오 기능은 소프트웨어로 제어됩니다.

<span id="page-21-0"></span>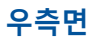

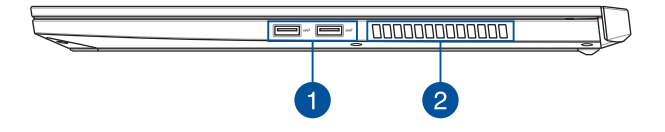

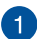

#### **USB 3.1 Gen 2 포트**

USB 3.1(범용직렬버스 3.1) Gen 2 포트는 최대 10Gbit/s의 전송 속도를 제공하고 USB 2.0과의 역방향 호환성을 지원합니다.

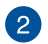

## **환기구**

노트북 컴퓨터의 환기구를 통해 찬 공기를 끌어들이고 더운 공기를 내보냅니다.

> **경고!** 종이, 책, 옷, 케이블 또는 기타 물체가 환기구를 막지 않도록 하여 과열을 방지하십시오.

<span id="page-22-0"></span>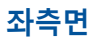

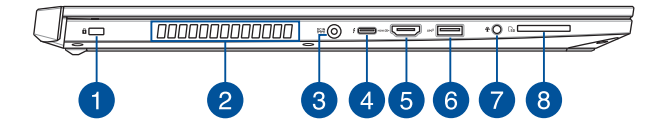

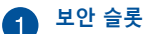

이 보안 슬롯으로 호환되는 노트북 컴퓨터 보안 제품을 사용하는 노트북 컴퓨터를 보호할 수 있습니다.

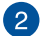

## **환기구**

노트북 컴퓨터의 환기구를 통해 찬 공기를 끌어들이고 더운 공기를 내보냅니다.

> **경고!** 종이, 책, 옷, 케이블 또는 기타 물체가 환기구를 막지 않도록 하여 과열을 방지하십시오.

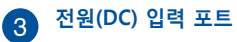

번들로 제공된 전원 어댑터를 이 포트에 삽입하여 배터리 팩을 충전하고 노트북 컴퓨터에 전원을 공급할 수 있습니다.

> **경고!** 사용 중 어댑터가 따뜻해지거나 뜨거워질 수 있습니다. 어댑터를 덮지 않도록 주의하고 전원에 연결되어 있는 동안에는 신체에서 멀리 떨어지도록 하십시오.

**중요 사항!** 배터리 팩을 충전하고 노트북 컴퓨터에 전원을 공급할 때 번들로 제공된 전원 어댑터만 사용하십시오.

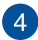

#### **USB 3.1 Gen 2 Type-CTM/Thunderbolt 3 콤보 포트**

USB 3.1(범용직렬버스 3.1) Gen 2 Type-C™ 포트는 최대 40Gbit/s의 전송 속도를 제공하고 USB 2.0과의 역방향 호환성을 지원합니다. Thunderbolt 3 어댑터를 사용하여 노트북 컴퓨터를 DisplayPort, VGA, DVI 또는 HDMI 외부 디스플레이에 연결하고 Intel® Thunderbolt™ 기술을 채택한 고해상도 디스플레이 기능을 경험해 보십시오.

#### **참고:**

- 이 포트의 전송 속도는 모델에 따라 다를 수 있습니다.
- 이 포트의 전력 출력은 5V/3A입니다.
- 이 포트는 최대 해상도가 7680x4320인 외부 디스플레이를 지원합니다.

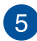

## **HDMI 2.0 포트**

이 포트는 HDMI(고해상도 멀티미디어 인터페이스) 커넥터용으로 HD DVD, Blu-ray 및 기타 보호된 콘텐트 재생을 위해 HDCP를 준수합니다.

## **USB 3.1 Gen 2 포트**

USB 3.1(범용직렬버스 3.1) Gen 2 포트는 최대 10Gbit/s의 전송 속도를 제공하고 USB 2.0과의 역방향 호환성을 지원합니다.

## **헤드폰/헤드셋/마이크 잭**

증폭 스피커 또는 헤드폰을 이 포트에 연결할 수 있습니다. 또한 이 포트를 사용하여 헤드셋 또는 외부 마이크를 연결할 수 있습니다.

#### **SD 4.0/UHS-II 메모리 카드 리더**

내장된 이 메모리 카드 리더는 SD 4.0/UHS-II 카드 형식을 지원합니다.

<span id="page-25-0"></span>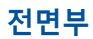

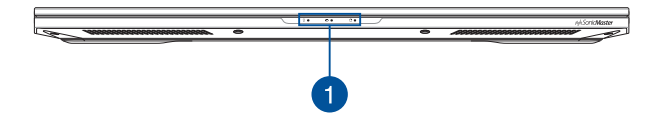

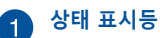

상태 표시등은 노트북 컴퓨터의 현재 하드웨어 상태를 식별하는 데 도움이 됩니다.

#### $\Omega$   $\bm{\varpi}$   $\bm{\varOmega}$

**전원 표시등**

전원 표시등은 노트북 컴퓨터가 켜지면 켜지고, 노트북 컴퓨터가 대기 모드에 있으면 천천히 깜박거립니다.

#### **2색 배터리 충전 표시등**

2색 LED가 배터리 충전 상태를 시각적으로 표시합니다. 자세한 내용은 다음 표를 참조하십시오.

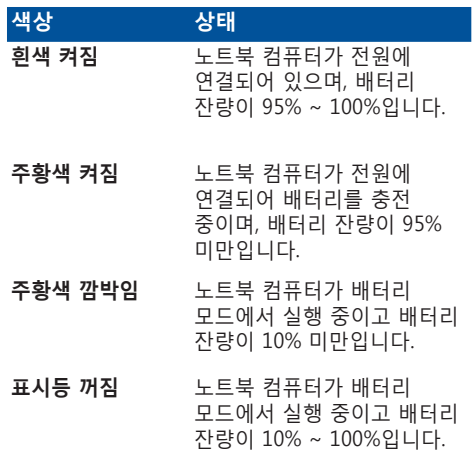

#### **드라이브 동작 표시등**

노트북 컴퓨터가 내부 저장 드라이브에 액세스하면 이 표시등이 켜집니다.

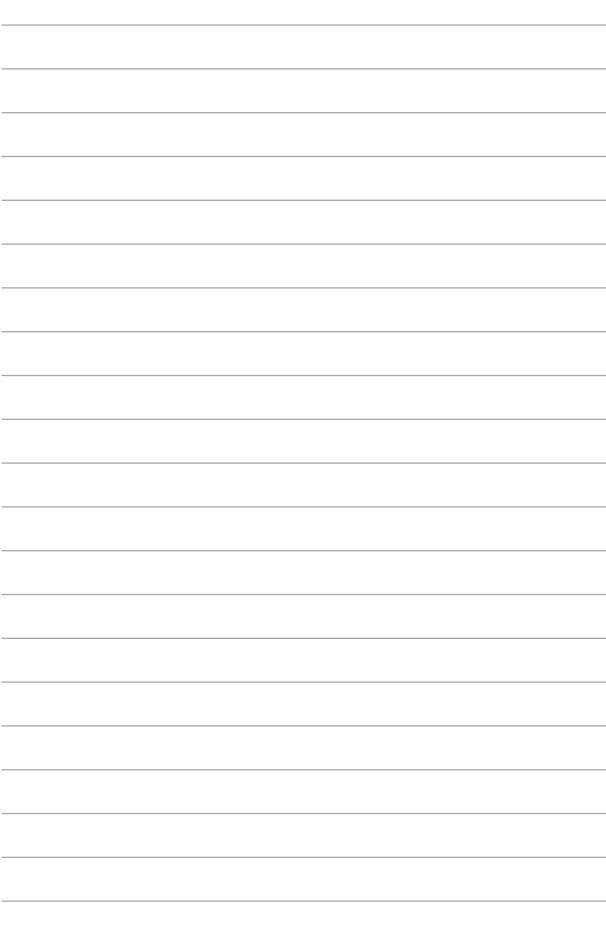

## <span id="page-28-0"></span>**2장: 노트북 컴퓨터 사용법**

## <span id="page-29-0"></span>**시작하기 노트북 컴퓨터 충전**

- A. AC 전원 코드를 AC-DC 변환기에 연결합니다.
- B. DC 전원 커넥터를 노트북 컴퓨터의 전원 (DC) 입력에 연결합니다.
- C. AC 전원 어댑터를 100V~240V 전원에 연결합니다.

처음 사용하기 전에 노트북 컴퓨터를 **3시간** 동안 충전합니다.

**참고:** 모델과 지역에 따라 전원 어댑터의 외양이 다를 수 있습니다.

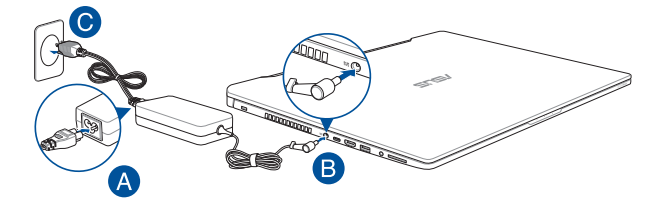

**중요 사항!**

전원 어댑터 정보:

- 입력 전압: 100-240Vac
- 입력 주파수: 50-60Hz
- 정격 출력 전류: 9A (180W)
- 정격 출력 전압: 20V

#### **중요 사항!**

- 노트북 컴퓨터에서 정격 입출력 라벨을 찾아 전원 어댑터의 정격 입출력과 일치하는지 확인하십시오. 일부 노트북 컴퓨터 모델의 경우 사용 가능한 SKU에 따라 정격 출력 전류가 여러 개일 수 있습니다.
- 먼저 노트북 컴퓨터를 켜기 전에 이를 전원 어댑터에 연결하십시오. 전원 어댑터 모드에서 노트북 컴퓨터를 사용하는 동안에는 접지된 벽 콘센트를 사용할 것을 권장합니다.
- 소켓 콘센트는 접근이 용이해야 하고 노트북 컴퓨터 근처에 있어야 합니다.
- 노트북 컴퓨터를 메인 전원에서 분리하려면 전원 소켓에서 노트북 컴퓨터의 플러그를 뽑으십시오.

#### **경고!**

노트북 컴퓨터의 배터리에 대한 다음 주의사항을 읽으십시오.

- ASUS의 공인 기술자만 장치 내의 배터리를 제거해야 합니다 (일체형 배터리 전용).
- 이 장치에 사용된 배터리는 제거하거나 분해할 때 화재가 발생하거나 화학적 화상을 입을 위험이 있습니다.
- 개인 안전을 위해 경고 라벨을 준수하십시오.
- 배터리를 잘못된 타입으로 교체할 경우 폭발 위험이 있습니다.
- 불 속에 넣어 폐기하지 마십시오.
- 노트북 컴퓨터의 배터리를 단락시키려 하지 마십시오.
- 배터리를 분해하거나 재조립하려고 하지 마십시오 (일체형 배터리 전용).
- 누설이 발견되면 사용을 중단하십시오.
- 배터리 및 배터리 구성부품은 재활용하거나 적절히 폐기해야 합니다.
- 배터리 및 기타 소형 구성부품은 어린이의 손이 닿지 않는 곳에 보관하십시오.

## <span id="page-31-0"></span>**디스플레이 패널을 들어 패널을 엽니다**

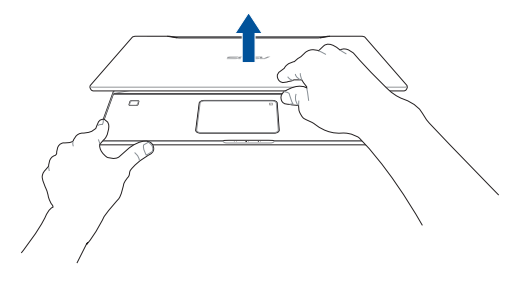

## **시작 버튼을 누릅니다**

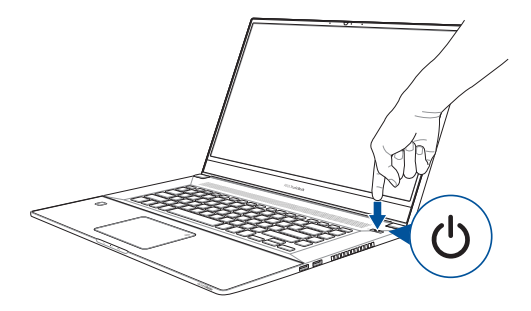

## <span id="page-32-0"></span>**터치패드를 사용하는 경우**

### **포인터 이동하기**

터치 패드 어디서나 탭핑하거나 클릭하여 포인터를 활성화한 다음, 터치 패드에서 손가락을 슬라이드하여 화면에서 포인터를 이동할 수 있습니다.

**수평으로 슬라이드하기**

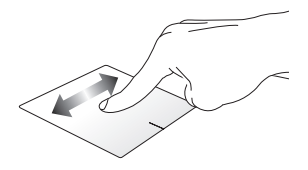

**수직으로 슬라이드하기**

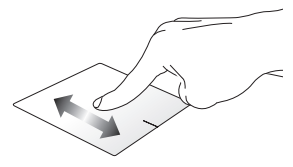

**대각선으로 슬라이드하기**

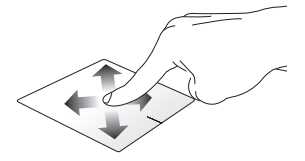

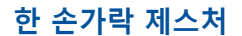

**탭핑/두 번 탭핑**

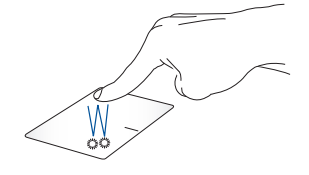

- 앱을 탭핑하여 이를 선택합니다 .
- 앱을 두 번 탭핑하여 이를 시작합니다.

#### **끌어서 놓기**

항목을 두 번 탭핑한 다음, 동일한 손가락을 터치패드에서 떼지 않고 슬라이드합니다. 항목을 새 위치에 놓으려면 손가락을 터치패드에서 뗍니다.

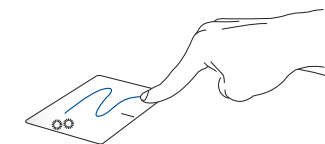

**왼쪽 클릭 오른쪽 클릭**

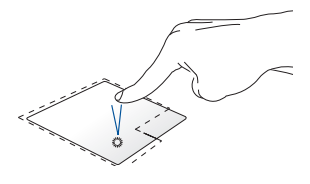

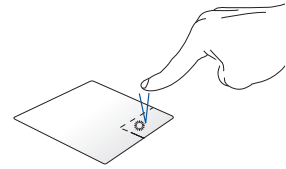

• 앱을 클릭하여 앱을 시작합니다 .

이 버튼을 클릭하면 오른쪽 클릭 메뉴가 열립니다 .

• 앱을 두 번 클릭하여 앱을 시작합니다 .

> **참고:** 점선 안의 영역은 터치 패드에서 마우스 왼쪽 버튼 및 마우스 오른쪽 버튼의 위치를 나타납니다.

### **두 손가락 제스처**

**탭핑**

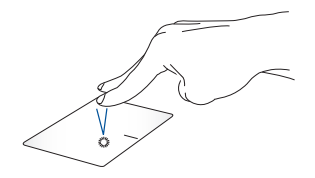

터치 패드에서 두 손가락을 탭핑하하는 것은 오른쪽 클릭 기능과 같습니다.

#### **두 손가락 스크롤 (위로/아래로)**

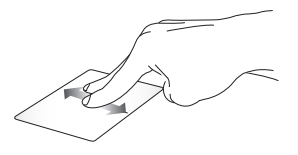

위 또는 아래로 스크롤하려면 두 손가락을 슬라이드합니다.

**두 손가락 스크롤 (왼쪽으로/오른쪽으로)**

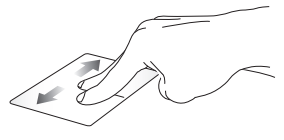

왼쪽 또는 오른쪽으로 스크롤하려면 두 손가락을 슬라이드합니다.

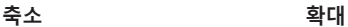

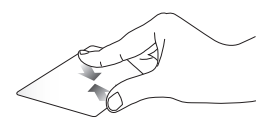

터치패드에서 두 손가락을 모읍니다.

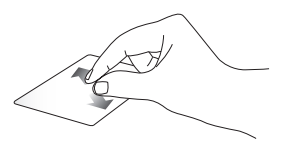

터치패드에서 두 손가락을 벌립니다.
#### **끌어서 놓기**

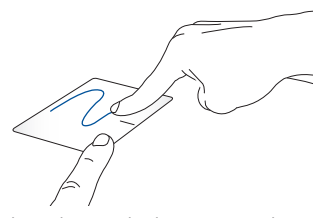

항목을 선택한 다음 왼쪽 클릭 버튼을 누른 채로 있습니다. 다른 손가락으로 터치패드를 슬라이드하면서 항목을 끈 다음, 손가락을 버튼에서 떼어 항목을 놓습니다.

### **세 손가락 제스처**

**탭핑**

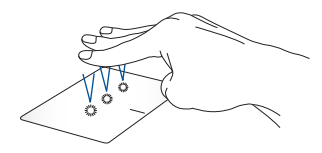

터치패드에서 세 손가락을 탭핑하여 Cortana 를 불러옵니다 .

#### **왼쪽 / 오른쪽으로 스와이프**

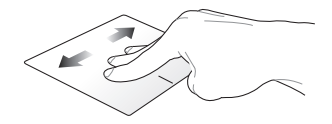

여러 앱을 연 경우 손가락 세 개로 왼쪽이나 오른쪽으로 밀면 이 앱 사이에서 전환할 수 있습니다 .

**위로 스와이프 아래로 스와이프**

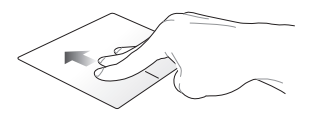

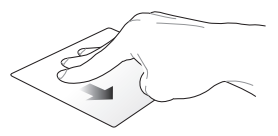

위로 스와이프하면 현재 열려 있는 모든 앱의 개요를 볼 수 있습니다 .

아래로 스와이프하여 바탕화면을 표시합니다 .

### **네 손가락 제스처**

**탭핑**

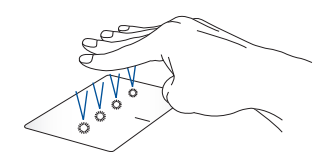

터치패드에서 네 손가락을 탭핑하여 Action Center를 불러옵니다 .

# **터치패드 사용자 지정하기**

- 1. Action Center 에서 **All settings( 모든 설정 )** 를 시작합니다 .
- 2. **Devices( 장치 )** 를 선택한 후 **Mouse & touchpad( 마우스 및 터치패드 )** 를 선택합니다 .
- 3. 설정을 기본 설정으로 조정합니다 .

# **키보드 사용법**

### **단축키**

노트북 컴퓨터의 키보드에 있는 단축키(HotKey)는 다음 명령을 실행할 수 있습니다:

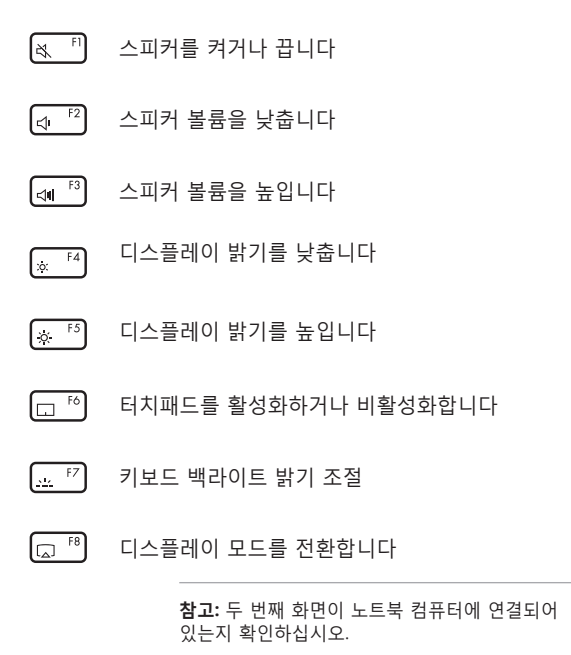

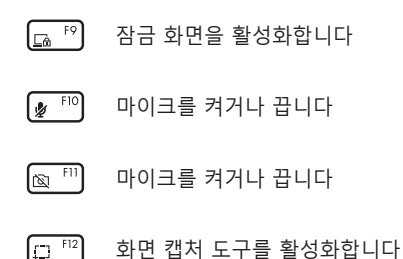

### **기능 키**

을(를) 누르면 기능 키 기능을 활성화하거나  $+1$  $_{\rm esc}$ fn 비활성화합니다. 기능 키 기능이 활성화되면 제일 위 행에 있는 키와 함께 │ fn │을(를) 눌러서 단축키(HotKey)를 적용할 수 있습니다.

### **Windows® 10 키**

노트북 컴퓨터에서 아래와 같이 사용되는 2개의 특수한 Windows® 키가 있습니다.

 $\mathbf{H}$  .

시작 메뉴를 시작합니다

드롭다운 메뉴를 표시합니다\*  $\Xi$ 

\*특정 모델에만 해당

# **숫자 키패드**

**참고:** 숫자 키패드 레이아웃은 모델별로 또는 지역별로 다를 수 있지만 사용 절차는 똑같습니다.

 을 눌러 숫사 키 또는 터치 패드 간을 전환합니다 . m a

**참고:** 숫자 키가 표시될 때까지 누르고 있으십시오.

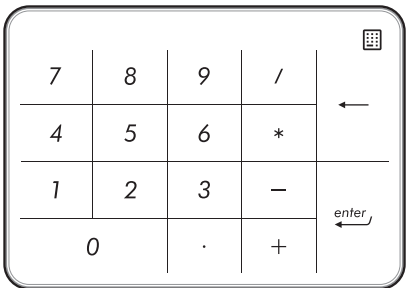

# **3장: Windows® 10 에서 작업하기**

# **처음 시작하는 경우**

컴퓨터를 처음 시작하는 경우, 일련의 화면이 표시되면서 Windows® 10 운영 체제의 기본 설정 구성을 안내합니다.

처음으로 노트북 컴퓨터를 시작하는 방법:

- 1. 노트북 컴퓨터의 전원 버튼을 누릅니다. 설정 화면이 표시될 때까지 몇 분을 기다립니다.
- 2. 설정 화면에서 사용자의 지역과 노트북 컴퓨터에서 사용할 언어를 선택합니다.
- 3. 라이센스 약관을 주의깊게 읽습니다. **I accept (수락을)** 선택합니다.
- 4. 화면 지시에 따라 다음 기본 항목을 구성합니다.
	- 기본 설정
	- 온라인 접속
	- 설정
	- 사용자 계정
- 5. 기본 항목을 구성하면 Windows® 10에서 앱의 설치와 기본 설정을 진행합니다. 설치 과정 동안 노트북 컴퓨터의 전원 공급이 끊기지 않도록 하십시오.
- 6. 설치 과정이 완료되면 바탕화면이 표시됩니다 .

**참고 :** 이 절의 스크린샷은 참조용으로만 사용하십시오 .

# **시작 메뉴**

시작 메뉴는 노트북 컴퓨터의 프로그램 , Windows® 앱 , 폴더 및 설정으로 들어가는 주요 관문입니다 .

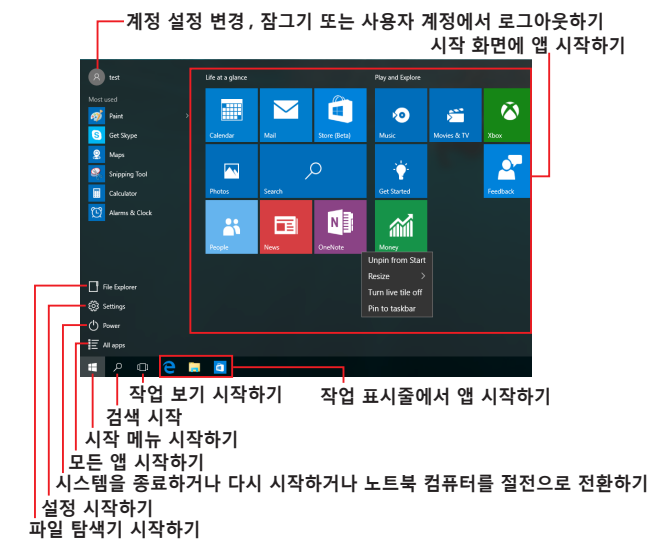

시작 메뉴를 사용하여 다음과 같은 일반적인 작업을 할 수 있습니다 .

- 프로그램 또는 Windows® 앱 시작하기
- 일반적으로 사용되는 프로그램 또는 Windows® 앱 열기
- 노트북 컴퓨터 설정 조정하기
- Windows 운영 체제에서 도움말 보기
- 노트북 컴퓨터 끄기
- Windows에서 로그오프하거나 다른 사용자 계정으로 전환하기

### **시작 메뉴 시작하기**

마우스 포인터를 바탕화면의 왼쪽 하단 모서리에 n 있는 시작 버튼  $\left\| \mathbf{H} \right\|$  에 올려놓은 후 이를 클릭합니다 . 키보드에서 Windows 로고 키 |  $\blacksquare$  | 를 누릅니다. **MAN** 

#### **시작 메뉴에서 프로그램 열기**

시작 메뉴에거 가장 일반적인 사용 중 하나가 노트북 컴퓨터에 설치된 프로그램을 여는 것입니다 .

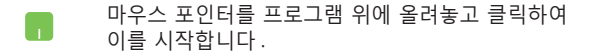

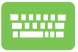

화살표 키를 사용하여 프로그램을 탐색합니다 .

 $e^{nter}$ 을 눌러 이를 시작합니다 .

**참고 :** 왼쪽 창 하단에 있는 **All apps( 모든 앱 )** 를 선택하여 노트북 컴퓨터의 프로그램 및 폴더의 전체 목록을 영문자 순서로 표시합니다 .

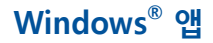

이들은 시작 화면의 오른쪽 창에 고정되어 바둑판 형식으로 표시되어 쉽게 액세스할 수 있습니다 .

> **참고 :** 일부 Windows® 앱의 경우 기능을 빠짐없이 사용하려면 Microsoft 계정으로 로그인해야 합니다 .

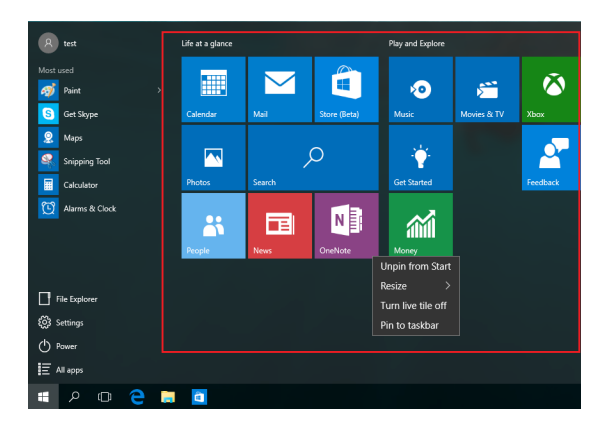

# **Windows® 앱에서 작업하기**

노트북 컴퓨터의 터치 스크린 , 터치 패드 또는 키보드를 사용하여 앱을 시작하고 사용자 지정하고 닫습니다 .

#### **시작 메뉴에서 Windows® 앱 시작하기**

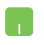

마우스 포인터를 앱 위에 올려놓고 클릭하여 이를 시작합니다 .

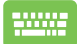

화살표 키를 사용하여 앱을 탐색합니다. 을 눌러 앱을 시작합니다 .

# **Windows® 앱 사용자 지정하기**

다음 단계를 수행하여 시작 화면에서 앱을 이동하거나 크기를 조절하거나 작업 표시줄에 고정할 수 있습니다 .

### **앱 이동하기**

마우스 포인터를 앱 위에 올려놓은 후 새 위치로 끌어서 놓습니다 .

#### **앱의 크기 조절하기**

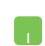

마우스 포인터를 앱 위에 올려놓고 오른쪽 클릭한 후 **Resize( 크기 조절 )** 를 클릭하고 앱 타일 크기를 선택합니다 .

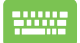

화살표 키를 사용하여 앱을 탐색합니다.

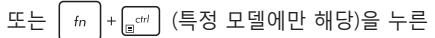

후 **Resize(크기 조절)**를 선택하고 앱 타일 크기를 선택합니다.

#### **앱의 고정 해제하기**

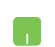

마우스 포인터를 앱 위에 올려놓고 오른쪽 클릭한 후 **Unpin from Start( 시작 화면에서 제거 )** 를 클릭합니다 .

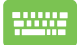

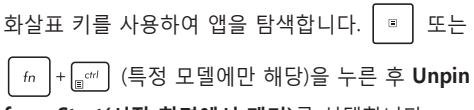

**from Start(시작 화면에서 제거)**를 선택합니다.

#### **작업 표시줄에 앱 고정하기**

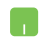

마우스 포인터를 앱 위에 올려놓고 오른쪽 클릭한 후 **Pin to taskbar( 작업 표시줄에 고정 )** 를 클릭합니다 .

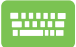

화살표 키를 사용하여 앱을 탐색합니다. 또는

 (특정 모델에만 해당)을 누른 후 **Pin to**   $f_n$ **taskbar(작업 표시줄에 고정)**를 선택합니다.

#### **시작 메뉴에서 여러 앱 고정하기**

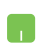

**All apps( 모든 앱 )** 에서 마우스 포인터를 시작 메뉴에 추가하려는 앱 위에 올려놓고 오른쪽 클릭한 후 **Pin to Start( 시작 화면에 고정 )** 를 클릭합니다 .

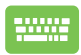

**All apps(모든 앱)**에서 시작 메뉴에 추가하려는 앱에서  $\left| \begin{array}{c} \mathbb{E} \left[ \begin{array}{c} \mathbb{E} \left[ \begin{array}{c} \mathbb{E} \left[ \mathbb{E} \right] \end{array} \right] + \mathbb{E} \left[ \begin{array}{c} \mathbb{E} \left[ \mathbb{E} \right] \end{array} \right] \end{array} \right] \end{array} \right|$ 해당)을 누른 후 **Pin to Start(시작 화면에 고정)**를 선택합니다.

# **작업 보기**

작업 보기 기능을 사용하여 열린 앱과 프로그램 간을 빠르게 전환하고 , 또한 작업 보기를 사용하여 바탕화면 간을 전환할 수 있습니다 .

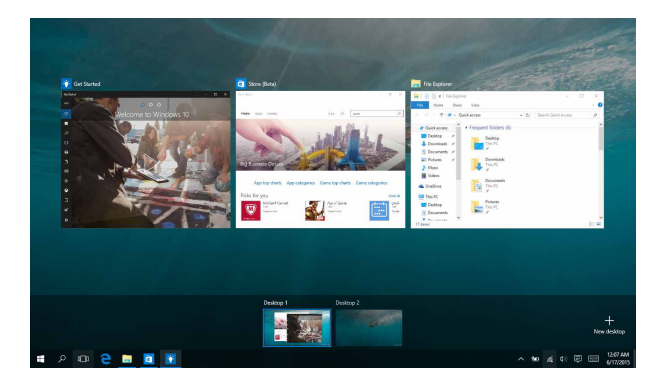

#### **작업 보기 시작하기**

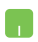

마우스 포인터를 작업 표시줄에 있는 0 아이콘 위에 올려놓고 이를 클릭합니다 .

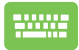

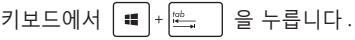

# **스냅 기능**

스냅 기능은 앱을 나란히 표시하여 작업하거나 전환할 수 있습니다 .

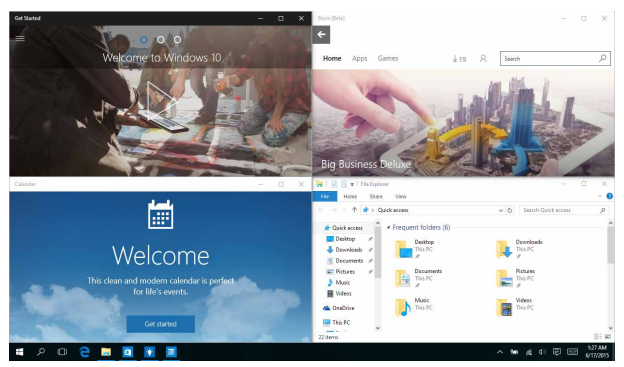

# **스냅 핫스팟**

앱을 이 핫스팟으로 끌어서 놓아 이를 제자리에 스냅할 수 있습니다 .

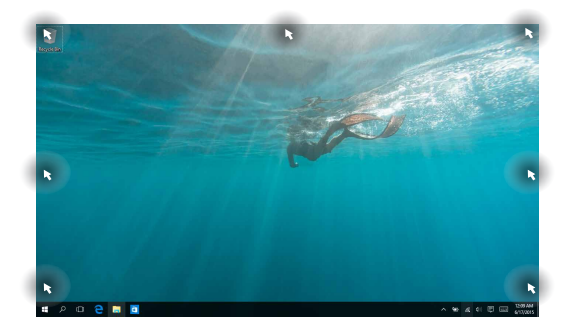

#### **스냅 사용하기**

- 1. 스냅하려는 앱을 시작합니다 . ۱.
	- 2. 앱의 제목 표시줄을 끌어서 앱을 화면의 가장자리에 놓아 스냅합니다 .
	- 3. 또 다른 앱을 시작하고 위의 단계를 반복하여 또 다른 앱을 스냅합니다 .
- 1. 스냅하려는 앱을 시작합니다 . 20002
	- 2. │■│키를 길게 누른 후 화살표 키를 사용하여 앱을 스냅합니다 .
	- 3. 또 다른 앱을 시작하고 위의 단계를 반복하여 또 다른 앱을 스냅합니다 .

# **동작 센터**

Action Center( 동작 센터 ) 는 앱의 알림을 통합하고 사용자가 이와 상호 작용할 수 있는 단일 장소를 표시합니다 . 이에는 또한 하단에 실제로 유용한 Quick Actions( 빠른 동작 ) 섹션이 있습니다 .

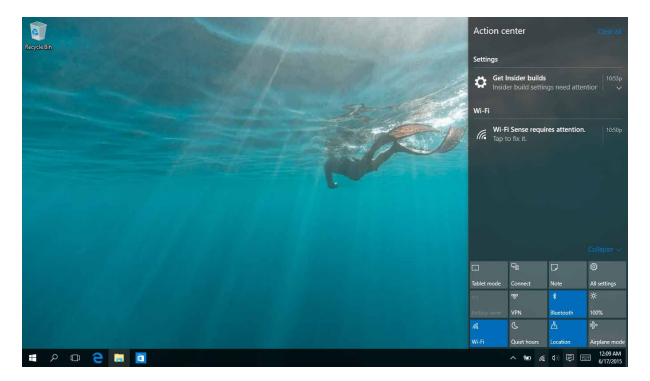

#### **Action Center( 동작 센터 ) 시작하기**

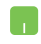

마우스 포인터를 작업 표시줄에 있는 <mark>申</mark> 아이콘 위에 올려놓고 이를 클릭합니다 .

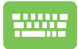

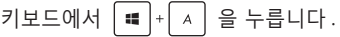

# **기타 키보드 바로가기**

키보드에서 다음 바로가기를 사용하면 애플리케이션을 빠르게 시작하고 Windows® 10을 탐색할 수 있습니다.

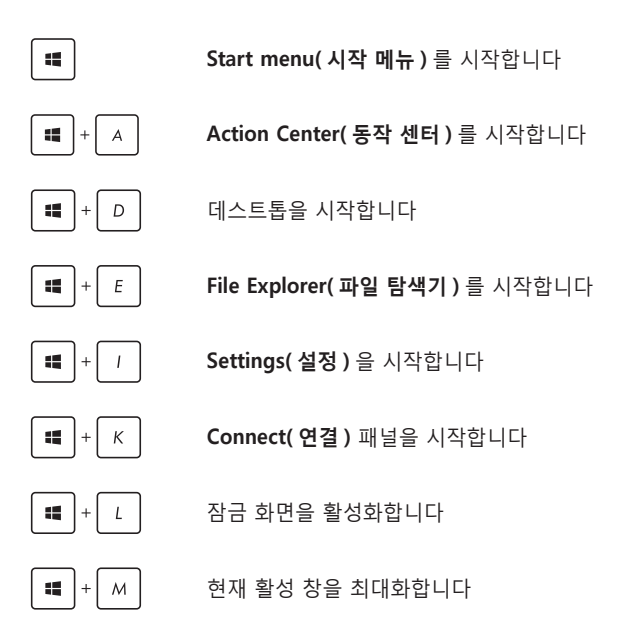

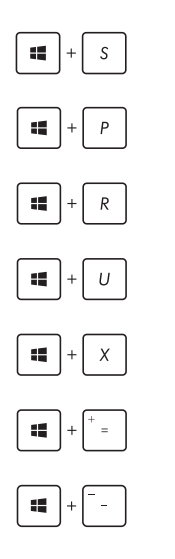

**Search( 검색 )** 를 시작합니다

**Project( 프로젝트 )** 패널을 시작합니다

실**행** 창을 엽니다

#### **용이한 액세스 센터**를 엽니다

시작 버튼의 상황에 맞는 메뉴를 엽니다

확대경 아이콘을 시작하고 화면을 확대합니다

화면을 축소합니다

# **무선 네트워크에 연결하기**

### **Wi-Fi 연결**

노트북 컴퓨터의 Wi-Fi 연결을 사용하여 소셜 네트워킹 사이트를 통해 이메일에 액세스하고 인터넷을 서핑하고 애플리케이션을 공유합니다.

> **중요 사항 ! Airplane mode( 비행기 모드 )** 에서는 이 기능이 비활성화됩니다 . Wi-Fi 연결을 활성화하기 전에 **Airplane mode( 비행기 모드 )** 가 꺼져 있어야 합니다 .

#### **Wi-Fi 연결하기**

다음 단계에 따라 노트북 컴퓨터를 Wi-Fi 네트워크에 연결하십시오 .

- 1. 작업 표시줄에서 <mark>@ 아이콘을 선택합니다.</mark> M
	- 2. <u>아이콘을 선택하여 Wi-Fi를 활성화합니다.</u>
	- 3. 사용 가능한 Wi-Fi 연결 목록에서 액세스 지점을 선택합니다 .
	- 4. **Connect( 연결 )** 를 선택하여 네트워크 연결을 시작합니다 .

**참고:** Wi-Fi 연결을 활성화하기 위해 보안 키를 입력하라는 요청을 받을 수 있습니다.

### **블루투스**

블루투스를 사용하여 다른 블루투스 사용 가능 장치와 무선 데이터를 용이하게 전송합니다.

> **중요 사항 ! Airplane mode( 비행기 모드 )** 에서는 이 기능이 비활성화됩니다 . 블루투스 연결을 활성화하기 전에 **Airplane mode( 비행기 모드 )** 가 꺼져 있어야 합니다 .

#### **다른 블루투스 사용 가능 장치와 페어링하기**

데이터 전송을 활성화하려면 노트북 컴퓨터를 블루투스 사용 가능 장치와 페어링해야 합니다. 다음 단계에 따라 장치를 연결하십시오.

- 1. 시작 메뉴에서 **Settings( 설정 )** 를 시작합니다 . M
	- 2. **Devices( 장치 )** 를 선택한 후 , **Bluetooth( 블루투스 )** 를 선택하여 블루투스 사용 가능 장치를 검색합니다 .
	- 3. 목록에서 장치를 선택합니다 . 노트북 컴퓨터의 패스 코드를 사용자가 선택한 장치로 보낸 패스 코드와 비교합니다 . 이들이 동일한 경우 , **Yes( 예 )** 를 선택하면 노트북 컴퓨터와 장치가 페어링됩니다 .

**참고:** 일부 블루투스 사용 가능 장치의 경우 노트북 컴퓨터의 패스 코드를 입력하라는 메시지가 표시됩니다.

### **비행기 모드**

**비행기 모드**는 무선 통신을 비활성화하여 사용자가 비행 중 노트북 컴퓨터를 안전하게 사용할 수 있습니다.

**참고:** 이용할 수 있는 관련 기내 서비스와 비행 중 노트북 컴퓨터를 사용하는 동안 지켜야 할 제약사항에 대해서는 항공사에 문의하십시오.

#### **비행기 모드 켜기**

- 1. 작업 표시줄에서 **Action Center( 동작**  H **센터 )** 를 시작합니다 .
	- 2. <u>• 아이콘을 선택하여 Airplane</u> mode( 비행기 모드 ) 를 활성화합니다 .

#### **비행기 모드 끄기**

- 1. 작업 표시줄에서 **Action Center( 동작**  n. **센터 )** 를 시작합니다 .
	- 2. <u>Menuel</u> 아이콘을 선택하여 Airplane mode( 비행기 모드 ) 를 비활성화합니다 .

# **노트북 컴퓨터 끄기**

다음 절차 한 가지를 수행하여 노트북 컴퓨터를 끌 수 있습니다.

- 시작 메뉴를 시작한 후 > **Shut down( 시스템 종료 )** 을 선택하여 정상적인 시스템 종료를 수행합니다 .
	- 로그인 화면에서 > **Shut down(시스템 종료)**을 선택합니다.
- $\left\{ \begin{array}{c} \left\vert \begin{array}{c} \epsilon \\ \epsilon \end{array} \right\vert + \left\vert \begin{array}{c} \epsilon \\ \epsilon \end{array} \right\vert^{\frac{1}{2}} \end{array} \right\} = \frac{1}{2}$ 러 Windows 시스템 종료를 시작합니다. 드롭다운 목록에서 **Shut Down(시스템 종료)**을 선택한 후 **OK(확인)**을 선택합니다.
	- 노트북 컴퓨터가 응답하지 않으면, 노트북 컴퓨터가 꺼질 때까지 전원 버튼을 최소 4초 동안 누르고 있습니다.

# **노트북 컴퓨터를 대기 모드로 전환하기**

노트북 컴퓨터를 절전 모드로 전환하는 방법 :

- 시작 메뉴를 시작한 후 ① Power > r a l **Sleep( 절전 )** 을 선택하여 노트북 컴퓨터를 절전으로 전환합니다 .
	- 로그인 화면에서 > **Sleep( 절전 )** 을 선택합니다 .
- $\left\{f_{th}\right|+\left\lceil\frac{1}{2}\right\rceil + \left\lceil\frac{1}{2}\right\rceil\right\}$  을 눌러 Windows 시스템 종료를 시작합니다 . 드롭다운 목록에서 **Sleep( 절전 )** 을 선택한 후 **OK( 확인 )** 를 선택합니다 .

**참고 :** 전원 버튼을 한 번 눌러 노트북 컴퓨터를 절전 모드로 전환할 수 있습니다 .

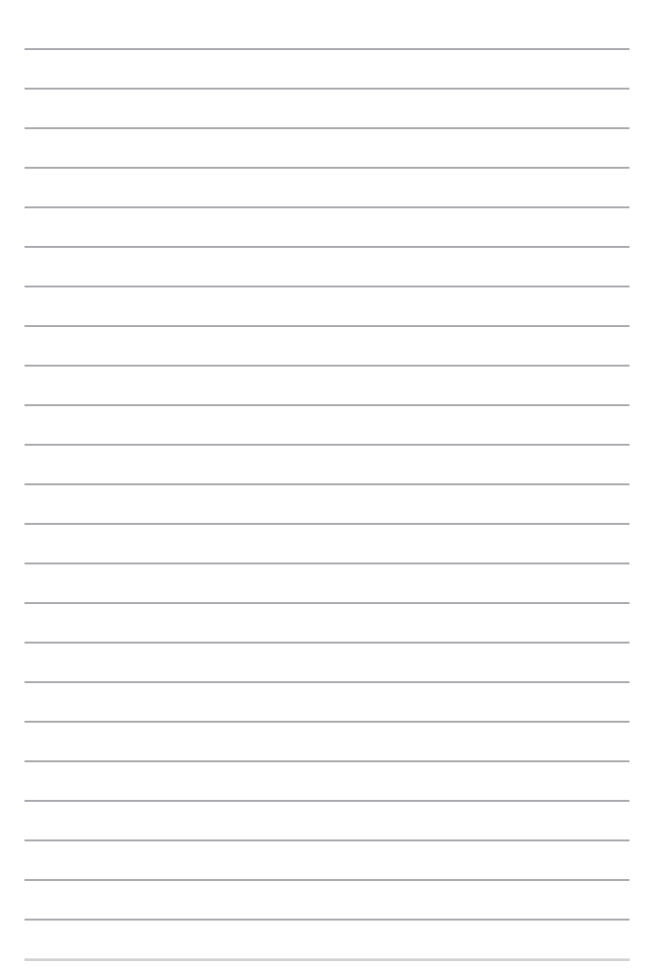

# **4장: 전원 자체 테스트(POST)**

# **전원 자체 테스트 (POST)**

전원 자체 테스트(POST)는 일련의 소프트웨어 제어방식의 진단 테스트로서 노트북 컴퓨터를 켜거나 다시 시작할 때 실행됩니다. POST를 제어하는 소프트웨어는 노트북 컴퓨터의 아키텍처의 영구적인 부분으로서 설치됩니다.

### **POST를 사용하여 BIOS 액세스 및 문제 해결**

POST 동안 노트북 컴퓨터의 기능 키를 사용하여 BIOS 설정에 액세스하거나 문제 해결 옵션을 실행할 수 있습니다. 자세한 내용은 다음 정보를 참조하십시오.

### **BIOS**

기본 입출력 시스템(BIOS)은 노트북 컴퓨터에서 시스템을 시작하는 데 필요한 시스템 하드웨어 설정을 저장합니다.

기본 BIOS 설정은 노트북 컴퓨터의 대부분의 조건에 적용됩니다. 다음 상황을 제외하고 기본 BIOS 설정을 변경하지 마십시오.

- 시스템 부팅 시 화면에 오류 메시지가 표시되어 BIOS 셋업을 실행하라고 요청하는 경우.
- 추가적인 BIOS 설정 또는 업데이트가 필요한 새로운 시스템 구성요소를 설치한 경우.

**경고:** 부적합한 BIOS 설정을 사용하면 시스템이 불안정해지거나 부팅이 되지 않습니다. BIOS 설정 변경은 교육을 받은 서비스 요원의 도움을 받아 수행할 것을 권장합니다.

### **BIOS에 액세스하기**

다음 방법을 사용하여 BIOS 설정을 입력합니다 .

- 노트북을 다시 시작한 후 POST 동안  $\boxed{4^{-12}}$  을 누릅니다.
- 시작 메뉴를 시작하고 **Settings( 설정 )** > **Update & security( 업데이트 및 보안 )** > **Recovery( 복구 )** 를 선택한 후 고급 시작에서 **Restart now( 지금 다시 시작 )** 를 선택합니다 . 고급 시작 화면에 들어가면 , **Troubleshoot(문제 해결 )** > **Advanced options( 고급 옵션 )** > **UEFI Firmware Settings(UEFI 펌웨어 설정 )** > **Restart( 다시 시작 )** 를 선택합니다 .

### **BIOS 설정**

**경고:** 설명서에 사용된 BIOS 화면은 사용자의 이해를 돕기 위한 목적으로만 사용되었으며, 노트북에서의 실제 화면은 모델 및 구입 지역에 따라 다를 수 있습니다.

#### **EZ 모드**

이 메뉴는 BIOS 설정 프로그램을 시작하면 표시되며 , 기본적인 시스템 정보에 대한 개요을 제공합니다 . 고급 BIOS 설정을 위해 고급 모드에 액세스하려면 **Advanced Mode( 고급 모드 ) (F7)** 를

### 선택하거나  $\boxed{... 57}$  을 누르십시오.

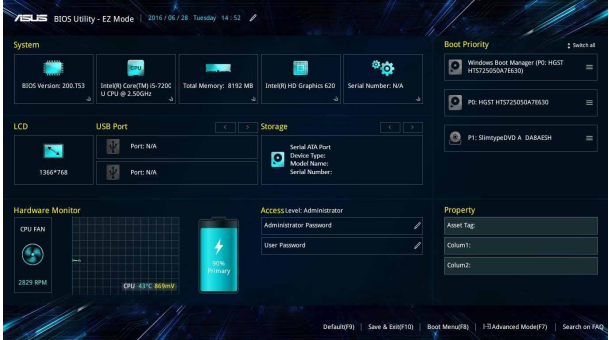

노트북 컴퓨터 e-매뉴얼 65

#### **부팅**

이 메뉴에서 부팅 옵션 우선순위를 설정할 수 있습니다. 부팅 우선순위를 설정할 때 다음 절차를 참조할 수 있습니다.

1. **Boot** 메뉴 화면에서 **Boot Option #1**을 선택해 주십시오.

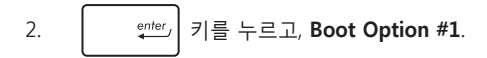

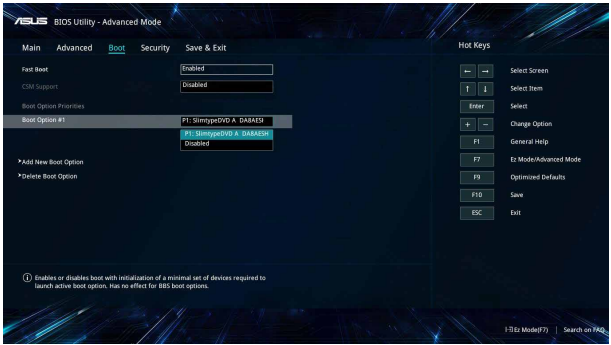

#### **보안**

이 메뉴에서 노트북 컴퓨터의 관리자 및 사용자 암호를 설정할 수 있습니다. 또한 노트북 컴퓨터의 하드 디스크 드라이브, 입출력(I/O) 인터페이스 및 USB 인터페이스에 대한 액세스를 제어할 수 있습니다.

#### **참고:**

- **User Password (사용자 암호)**를 설치한 경우 노트북 컴퓨터의 운영 체제를 시작할 때 암호를 입력하라는 메시지가 표시됩니다.
- **Administrator Password (관리자 암호)**를 설치한 경우 BIOS를 시작할 때 암호를 입력하라는 메시지가 표시됩니다.

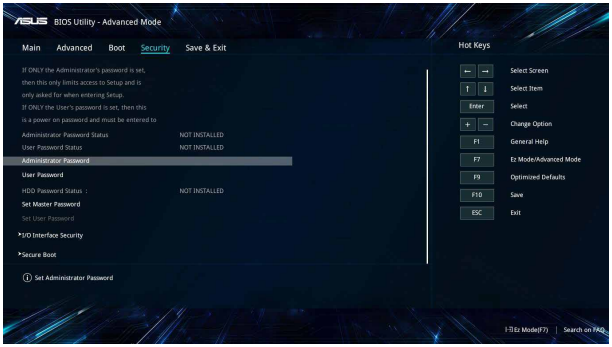

비밀번호 설정:

1. **Security (보안)** 메뉴 화면에서 **Administrator Password (관리자 비밀번호)** 또는 **User Password (사용자 비밀번호)**를 선택해 주십시오.

2. 비밀번호를 입력하고, | spter, | 키를 눌러 주십시오.

3. 암호를 다시 입력하여 확인한 후 **OK( 확인 )** 를 선택합니다 .

비밀번호 삭제:

- 1. **Security (보안)** 메뉴 화면에서 **Administrator Password (관리자 비밀번호)** 또는 **User Password (사용자 비밀번호)**를 선택해 주십시오.
- 2. 기존의 비밀번호를 입력하고, | enter | 키를 눌러 주십시오.
- 3. 다른 필드는 공란으로 비워둔 후 **OK( 확인 )** 를 선택하여 계속합니다 .
- 4. **OK( 확인 )** 를 선택하여 이전 암호를 지웁니다 .

**참고 :** 암호를 입력하려면 키보드가 필요합니다 .

### **저장하고 끝내기**

구성 설정을 유지하려면 BIOS를 끝내기 전에 **Save Changes and Exit (변경내용을 저장하고 끝내기)**를 선택합니다.

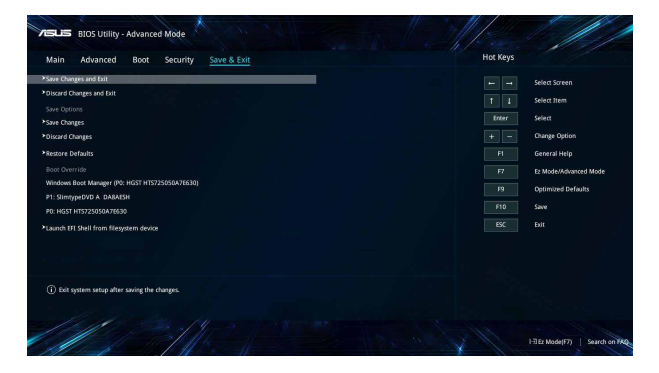

#### **BIOS 업데이트.**

- 1. 노트북 컴퓨터의 정확한 모델을 확인한 다음 ASUS 웹사이트에서 사용자의 모델용 최신 BIOS 파일을 다운로드합니다.
- 2. 다운로드한 BIOS 파일의 사본을 플래시 디스크 드라이브에 저장합니다.
- 3. 플래시 디스크 드라이브를 노트북 컴퓨터에 연결합니다.
- 4. 노트북 컴퓨터를 다시 시작한 후 BIOS 설정에 액세스합니다 .
- 5. BIOS 메뉴에서 **Advanced( 고급 )** > **ASUS EZ Flash 3 Utility(ASUS EZ 플래시 3 유틸리티 )** 를 선택한 후  $e^{nter}$ 을 누릅니다 .

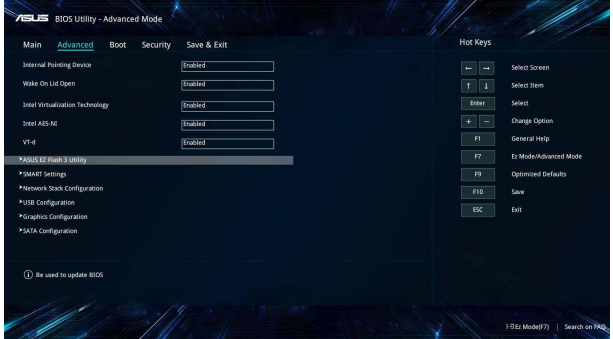

6. 다운로드한 파일을 플래시 디스크 드라이브에서 찾은 다음  $\left[\begin{array}{c}$   $\left[\begin{array}{cc}$   $\left[\begin{array}{cc}$   $\left[\begin{array}{cc} \left[\begin{array}{cc} \bullet\end{array}0\right] & \bullet\end{array}\right] & \bullet\end{array}\right] & \bullet\end{array}\right]$  등 누릅니다. 화면 지시에 따라 업데이트를 완료합니다.

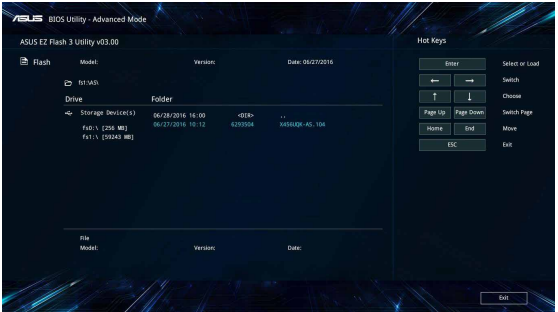

## **시스템 복구하기**

노트북 컴퓨터에 복구 옵션을 실행하면 시스템을 원래의 상태로 복원하거나 간단히 설정을 새로 고쳐 성능을 높이는 데 도움이 됩니다 .

#### **중요 사항 !**

- **•** 노트북 컴퓨터에서 복구 옵션을 실행하기 전에 모든 데이터 파일을 백업하십시오 .
- 네트워크 설정 , 사용자 이름 , 비밀번호와 같은 사용자가 지정한 중요한 설정을 메모하여 데이터가 손실되지 않도록 주의하십시오 .
- 시스템을 초기화하려면 노트북 컴퓨터가 플러그로 전원에 연결되어 있어야 합니다 .

Windows® 10 의 경우 다음 복구 옵션 중 어느 것이나 실행할 수 있습니다 .

**• 내 파일을 보관하세요 -** 이 옵션의 경우 개인 파일 ( 사진 , 음악 , 비디오 , 문서 ) 과 Windows® 스토어의 앱에 영향을 미치지 않고 노트북 컴퓨터를 새로 고칠 수 있습니다 .

이 옵션을 사용하여 노트북 컴퓨터를 기본 설정으로 복원하고 기타 설치된 앱을 삭제할 수 있습니다 .

**• 모두 제거하세요** - 이 옵션은 노트북 컴퓨터를 공장 설정값으로 초기화합니다 . 이 옵션을 실행하기 전에 데이터를 백업해야 합니다 .
- **• Go back to an earlier build (이전 빌드로 돌아가기)** 이 옵션을 선택하면 이전 빌드로 돌아갈 수 있습니다. 이 빌드가 작동하지 않을 경우 이 옵션을 사용하십시오.
- **• Advanced startup ( 고급 시작 )**  이 옵션을 사용하면 다음과 같은 노트북 컴퓨터에서 기타 고급 복구 옵션을 수행할 수 있습니다 .
	- USB 드라이브 , 네트워크 연결 또는 Windows 복구 DVD 를 사용하여 노트북 컴퓨터 시작 .
	- **Troubleshoot ( 문제 해결 )** 을 사용하여 다음 고급 복구 옵션 중 아무 옵션이나 활성화합니다 . 시스템 복원 , 시스템 이미지 복구 , 복구 시작 , 명령 프롬프트 , UEFI 펌웨어 설정 , 설정 시작 .

## **복구 옵션 수행하기**

사용 가능한 노트북 컴퓨터용 복구 옵션 중 아무 옵션에나 액세스하고 이를 사용하려면 , 다음 단계를 참조하십시오 .

1. **Settings( 설정 )** 를 시작하고 **Update and security( 업데이트 및 보안 )** 를 선택합니다 .

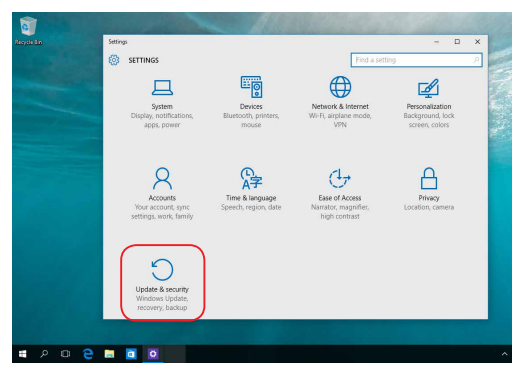

2. **Update and security( 업데이트 및 보안 )** 옵션에서 **Recovery( 복구 )** 를 선택한 후 수행하려는 복구 옵션을 선택합니다 .

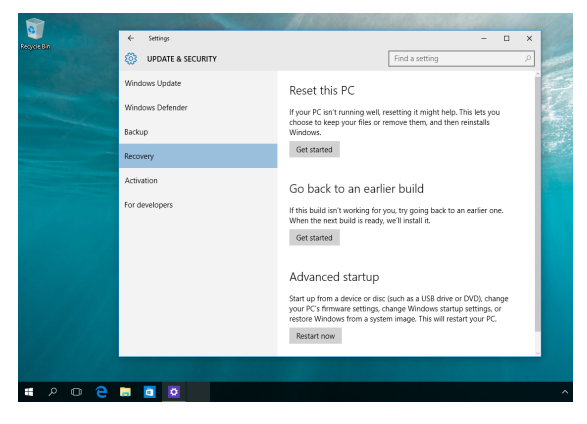

# **5장: 노트북 컴퓨터 업그레이드하기**

# **컴파트먼트 커버 제거하기**

- A. 노트북 컴퓨터의 컴파트먼트 커버에서 나사를 제거합니다.
- B. 컴파트먼트 커버를 당겨 노트북 컴퓨터 에서 완전히 분리합니다 .

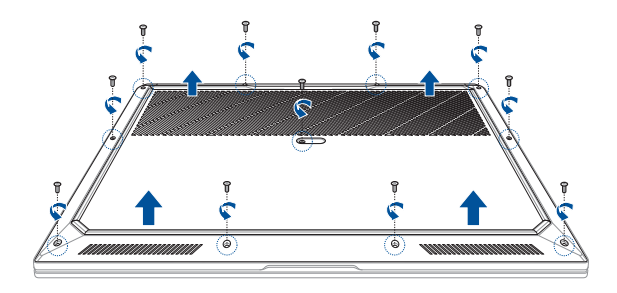

**경고!**

- **•** ASUS 보증은 본 제품과 함께 제공된 ASUS 순정 예비 부품에만 적용됩니다. 제품의 수리, 개조 및/또는 업그레이드에 사용된 비 ASUS 순정 구성품에는 ASUS 보증이 적용되지 않습니다.
- **•** 기타 비순정 소프트웨어 또는 하드웨어(예: SSD 또는 RAM)를 사용하여 설치하거나 개조한 제품의 경우에도 ASUS는 순정 소프트웨어/하드웨어 구성에서만 테스트/수리합니다. ASUS는 비순정 소프트웨어 또는 하드웨어로 인해 발생한 문제에 대해 보증하지 않습니다. 따라서 이 보증은 이를 포함하나 이에 국한되지 않는 잘못된 설치로 인한 손해에 적용되지 않습니다.
- **•** 이 설명서의 지시 사항에 따라 제품을 수정 및/또는 업그레이드하십시오. 제품을 올바르게 분해하거나 조립하는 방법을 모를 경우 ASUS 서비스 센터에 연락하여 제품 서비스를 받을 것을 권장합니다. SSD 및/또는 RAM의 잘못된 설치를 포함하나 이에 국한되지 않는 잘못된 원인 등으로 인해 발생한 손상에는 ASUS 보증이 적용되지 않습니다.
- **•** 서비스에 대한 전체 내용은 보증서를 참조하십시오.

컴파트먼트 커버를 도로 부착하는 방법 :

- A. 컴파트먼트의 커버를 정렬한 후 제자리에 다시 부착합니다 .
- B. 앞서 제거한 나사를 사용하여 커버를 고정합니다 .

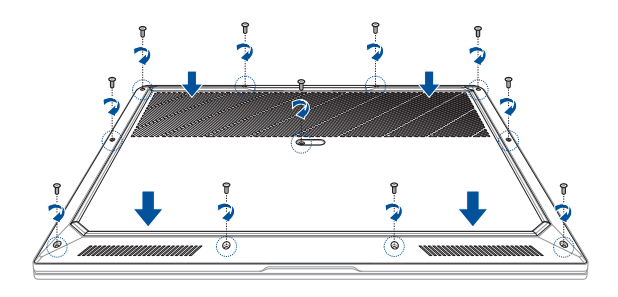

### **RAM 모듈 설치**

메모리 모듈 컴파트먼트에 RAM(랜덤 액세스 메모리) 모듈을 설치하면 노트북 컴퓨터의 메모리 용량을 업그레이드할 수 있습니다. 다음은 노트북 컴퓨터에 RAM 모듈을 설치하는 방법을 보여주는 단계입니다.

> **경고!** 컴파트먼트 커버를 분리하기 전에, 연결되어 있는 모든 주변 장치, 전화 또는 통신 선 및 전원 커넥터(예: 외부 전원공급장치, 배터리 팩 등)를 분리하십시오.

**중요 사항!** 노트북 컴퓨터의 RAM 모듈 업그레이드에 대한 자세한 내용은 공인 서비스 센터나 판매점에 문의하십시오. 최대 호환성 및 안정성을 위해서 본 노트북 컴퓨터의 공인 판매점에서 RAM 모듈을 구입하십시오.

#### **참고:**

- **•** 노트북 컴퓨터의 밑면 모양과 RAM 모듈은 모델마다 다를 수 있지만 RAM 모듈 설치 방법은 동일합니다.
- **•** 전문가의 감독 하에 RAM 모듈을 설치하는 것이 좋습니다. 공인 서비스 센터에 방문하여 추가 도움을 요청할 수도 있습니다.

A. 컴파트먼트 커버를 분리합니다.

**참고:** 자세한 내용은 이 설명서의 컴파트먼트 커버 분리 절을 참조하십시오.

- B. RAM 모듈을 RAM 모듈 슬롯에 맞추어 삽입합니다.
- C. 찰칵 소리를 내며 제자리에 고정될 때까지 RAM 모듈을 밀어 넣습니다.

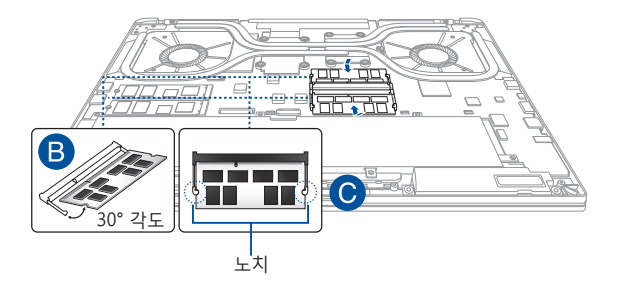

# **M.2 SSD 저장 장치 설치하기**

호환 가능한 M.2 SSD(Solid-State Drive)를 노트북 컴퓨터에 설치할 때 다음 단계를 참조하십시오.

**중요 사항!** 최대의 호환성과 신뢰성을 확보하려면 이 노트북 컴퓨터의 공인 소매점에서 M.2 SSD를 구입하십시오.

**경고!** 컴파트먼트 커버를 분리하기 전에, 연결되어 있는 모든 주변 장치, 전화 또는 통신 선 및 전원 커넥터(예: 외부 전원공급장치, 배터리 팩 등)를 분리하십시오.

#### **참고:**

- **•** 노트북 컴퓨터의 바닥면과 모듈의 외양은 M.2 SSD에 따라 다를 수 있으나 모듈 설치는 동일합니다.
- **•** M.2 SSD는 전문가의 지도 하에 설치할 것을 권장합니다. 또한 공인 서비스 센터를 방문하면 자세한 도움을 받을 수 있습니다.

A. 컴파트먼트 커버를 제거합니다 .

**참고:** 자세한 내용은 이 E-매뉴얼의 컴파트먼트 커버 제거하기 절을 참조하십시오.

- B. 정렬 후 M.2 SSD를 해당 카드 모듈 슬롯에 삽입합니다.
- C. 번들로 제공된 나사를 사용하여 M.2 SSD를 제자리에 고정합니다.

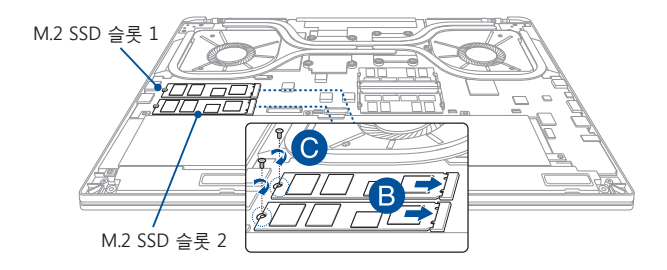

#### **참고:**

- **•** M.2 SSD 슬롯 1은 CPU 레인을 통해 CPU 연결 저장 장치(Intel® Virtual RAID on CPU(Intel® VROC))를 사용하는 PCIe(NVMe) SSD를 지원합니다.
- **•** M.2 SSD 슬롯 2은 PCH를 통해 PCIe(NVMe) SSD 또는 SATA SSD를 지원합니다.
- **•** RAID 세트를 만드는 동안 Intel® SSD 모듈을 M.2 SSD 슬롯 1에 설치하십시오.
- **•** RAID 세트를 만들 경우 크기와 종류가 동일한 2개의 새 드라이브를 사용해야 합니다.

# **6장: RAID 구성**

# **Intel® RAID 구성**

장치가 Intel® Rapid Storage Technology을 지원하는 경우 RAID 0 또는 RAID 1 구성을 만들 수 있습니다.

## **RAID 정의**

**RAID 0(데이터 스트리핑)**은 두 개의 동일한 저장 장치를 최적화하여 데이터를 병렬의 인터리브 스택에서 읽고 씁니다. 두 개의 저장 장치는 단일 드라이브와 동일한 작업을 수행하나, 지속적인 데이터 전송 속도로 단일 저장 장치만 사용할 경우에 비해 두 배의 작업을 수행함으로써 데이터 액세스와 저장 성능을 향상시킵니다. 이 설정에는 동일한 두 개의 새 저장 장치를 사용해야 합니다.

**RAID 1(데이터 미러링)**은 데이터의 동일한 이미지를 하나의 드라이브에서 제2의 드라이브로 복사하여 보관합니다. 하나의 드라이브가 고장나면 디스크 배열 관리 소프트웨어가 모든 애플리케이션을 정상인 드라이브로 이동시키는데, 여기에는 고장난 드라이브의 데이터 사본 전체가 들어 있습니다. 이 RAID 구성은 데이터를 보호하고 시스템 전체의 고장 방지 능력을 높입니다. 이 설정에서는 두 개의 새 드라이브 또는 기존 드라이브와 새 드라이브를 하나씩 사용합니다. 새 드라이브의 크기는 기존 드라이브와 같거나 커야 합니다.

### **RAID 세트 만들기**

- 1. POST 동안 BIOS 셋업으로 들어갑니다.
- 2. **Advanced Mode(고급 모드) (F7)**로 선택하거나 **F7**을 누릅니다.
- 3. **Advanced(고급)** > **Intel(R) Rapid Storage Technology**로 이동합니다.

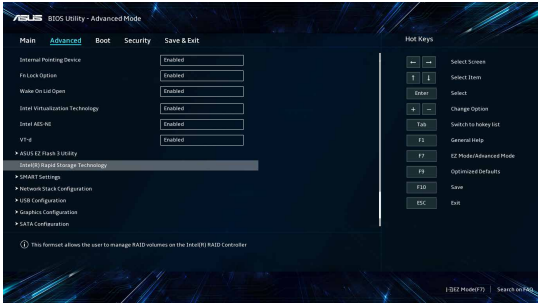

4. Intel(R) Rapid Storage Technology 메뉴에서 **Create RAID Volume(RAID 볼륨 만들기)**을 선택하고 <Enter>를 누릅니다.

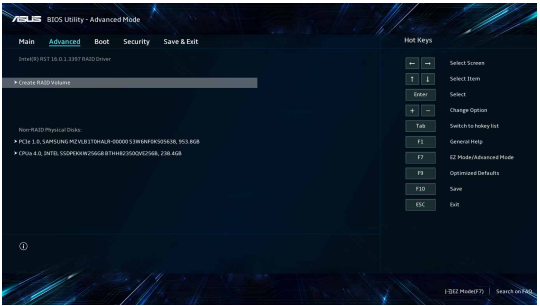

- 5. **Name(이름)** 항목을 선택한 후 RAID 세트 이름을 입력하고 <Enter>를 누릅니다.
- 6. **RAID Level(RAID 레벨)** 항목을 선택한 후 <Enter>를 눌러 RAID 레벨을 선택하고 <Enter>를 누릅니다.
- 7. **Select Disks(디스크 선택)**에서 <Enter>를 누른 후 RAID 세트에 포함시키려는 디스크에 **X**를 선택합니다.

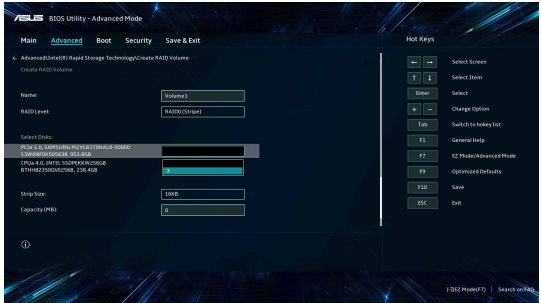

8. **Strip Size(Strip 크기)** 항목을 선택한 후 <Enter>를 눌러 RAID 배열의 스트립 크기를 선택하고 <Enter>를 누릅니다. 사용 가능한 스트립 크기 값의 범위는 4 KB ~ 128 KB입니다.

> **참고:** 서버 시스템용으로는 작은 스트립 크기를, 주로 오디오 및 비디오 편집에 사용되는 멀티미디어 컴퓨터 시스템용으로는 큰 스트립 크기를 권장합니다.

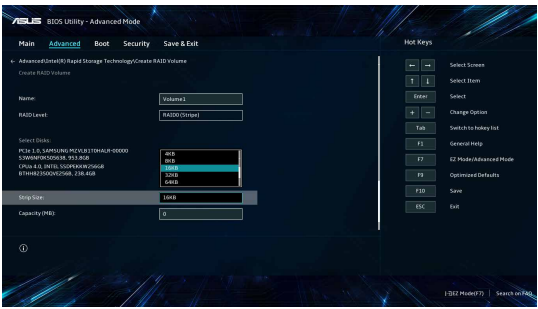

- 9. **Capacity(용량) (MB)** 항목을 선택한 후 원하는 RAID 볼륨 용량을 입력하고 <Enter>를 누릅니다. 기본값은 최대 허용 용량입니다.
- 10. **Create Volume(볼륨 만들기)** 항목을 선택한 후 <Enter>을 눌러 RAID 볼륨을 만들고 Intel(R) Rapid Storage Technology 메뉴로 돌아갑니다.

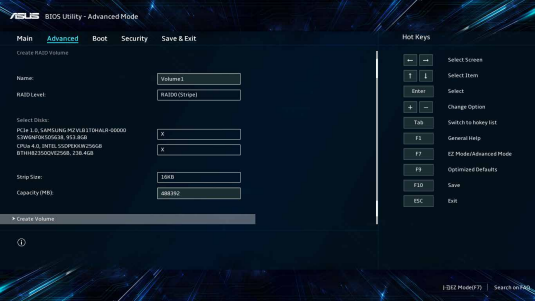

11. 변경내용을 저장한 다음 BIOS 설정을 종료합니다.

### **RAID 세트 삭제하기**

**경고!** RAID 세트를 삭제할 때는 주의하십시오. RAID 세트를 삭제하면 저장 장치 상의 모든 데이터가 손실됩니다.

1. Intel(R) Rapid Storage Technology 메뉴에서 삭제하려는 RAID 볼륨을 선택하고 <Enter>를 누릅니다. 다음 화면이 표시됩니다.

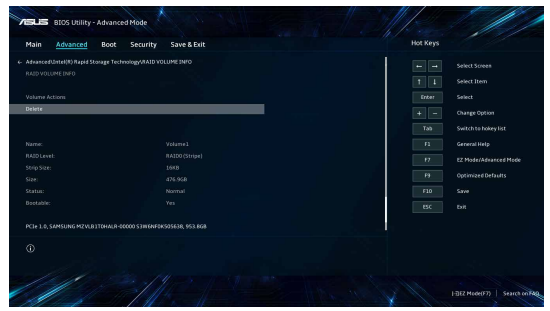

2. **Delete(삭제)** 항목을 선택하고 <Enter>를 누른 후 **Yes(예)**를 선택하여 RAID 볼륨을 삭제하고 Intel(R) Rapid Storage Technology 메뉴로 돌아가거나, **No(아니요)**를 선택하여 취소합니다.

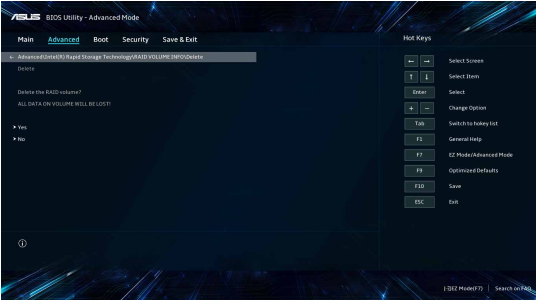

# **팁 및 자주 묻는 질문**

# **노트북 컴퓨터에 유용한 팁**

다음 몇 가지 팁을 따르면 노트북 컴퓨터를 최대로 활용하고 시스템 성능을 유지하고 모든 데이터를 안전하게 보관하는 데 유용합니다.

- Windows®를 정기적으로 업데이트하여 애플리케이션의 최신 보안 설정을 유지하십시오.
- 안티바이러스 소프트웨어를 사용하여 데이터를 보호하고 이 소프트웨어도 지속적으로 업데이트하십시오.
- 확실히 필요하지 않은 경우에는 노트북 컴퓨터를 강제 종료를 사용하여 끄지 마십시오.
- 항상 데이터를 백업하고 습관적으로 외부 저장 드라이브에 백업 데이터를 만드십시오.
- 매우 높은 온도에서 노트북 컴퓨터를 사용하지 마십시오. 노트북 컴퓨터를 장시간(최소 1개월) 사용하지 않을 경우 제거할 수 있는 배터리는 꺼내 둘 것을 권장합니다.
- 노트북 컴퓨터를 초기화하기 전에 모든 외부 장치를 분리하고 다음 항목이 있는지 확인하십시오.
	- 운영 체제 및 기타 설치된 애플리케이션의 제품 키
	- 백업 데이터
	- 로그인 ID 및 비밀번호
	- 내부 연결 정보

## **하드웨어 FAQ**

### **1. 노트북 컴퓨터를 켜면 검은 점 또는 종종 컬러 점이 화면에 나타납니다. 어떻게 해야 합니까?**

이러한 점이 일반적으로 화면에 나타나더라도 시스템에 영향을 미치지 않습니다. 이러한 현상이 계속되고 그 결과 시스템 성능에 영향을 미치면 공인 ASUS 서비스 센터에 문의하십시오.

#### **2. 디스플레이 패널에 표시되는 색과 밝기가 고르지 않습니다. 어떻게 해결할 수 있습니까?**

디스플레이 패널의 색과 밝기는 노트북 컴퓨터의 각도 및 현재 위치에 의해 영향을 받을 수 있습니다. 노트북 컴퓨터의 밝기 및 색조는 모델에 따라서도 다를 수 있습니다. 기능 키 또는 운영 체제에서 디스플레이 설정을 사용하여 디스플레이 패널의 외양을 조정할 수 있습니다.

#### **3. 어떻게 노트북 컴퓨터의 배터리 수명을 최대화할 수 있습니까?**

다음 제안 중 하나를 시도해 볼 수 있습니다.

- 기능 키를 사용하여 디스플레이 밝기를 조정하십시오.
- Wi-Fi 연결을 사용하지 않는 경우 시스템을 **Airplane mode (비행기 모드)**로 전환하십시오.
- 사용하지 않는 USB 장치를 분리하십시오.
- 사용하지 않는 애플리케이션, 특히 시스템 메모리를 너무 많이 차지하는 애플리케이션을 닫으십시오.

#### **4. 배터리 충전 표시등이 켜지지 않습니다. 무엇이 잘못되었습니까?**

- 전원 어댑터 또는 배터리 팩이 올바로 연결되었는지 확인하십시오. 또한 전원 어댑터 또는 배터리 팩을 분리하고 잠깐 기다렸다가 이를 다시 전원 콘센트와 노트북 컴퓨터에 연결해 볼 수 있습니다.
- 그래도 문제가 지속되면 가까운 ASUS 서비스 센터에 연락하여 지원을 받으십시오.

#### **5. 터치 패드가 작동하지 않는 이유가 무엇입니까?**

들 한 울 눌러 터치 패드를 사용하도록 설정하십시오.

- **6. 오디오 및 비디오 파일을 재생할 때 노트북 컴퓨터의 오디오 스피커에서 소리가 들리지 않는 이유가 무엇입니까?** 다음 제안 중 하나를 시도해 볼 수 있습니다.
	- [am] 을 눌러 스피커 볼륨을 높이십시오.
	- 스피커가 음소거로 설정되었는지 확인하십시오.
	- 헤드폰 잭이 노트북 컴퓨터에 연결되었는지 확인하고 연결된 경우 이를 분리하십시오.

#### **7. 노트북 컴퓨터의 전원 어댑터를 분실하거나 배터리가 작동을 중지하면 어떻게 해야 합니까?**

가까운 ASUS 서비스 센터에 연락하여 지원을 받으십시오.

#### **8. 커서가 계속 움직이기 때문에 노트북 컴퓨터에서 키를 올바로 두드릴 수 없습니다. 어떻게 해야 합니까?**

키보드에서 입력하는 동안 무엇이 실수로 터치 패드를 건드리거나 누르지 않도록 하십시오. 또한 品 이 을 눌러 터치 패드를 사용하지 않도록 설정할 수 있습니다.

### **소프트웨어 FAQ**

- **1. 노트북 컴퓨터를 켤 경우 전원 표시등은 켜지나 화면에는 아무 것도 나타나지 않습니다. 어떻게 해결할 수 있습니까?** 다음 제안 중 하나를 시도해 볼 수 있습니다.
	- 최소 4초 동안 전원 버튼을 눌러 노트북 컴퓨터를 강제로 종료하십시오. 전원 어댑터와 배터리 팩이 올바로 삽입되었는지 확인한 후 노트북 컴퓨터를 켜십시오.
	- 그래도 문제가 지속되면 가까운 ASUS 서비스 센터에 연락하여 지원을 받으십시오.
- **2. 화면에 다음 메시지가 표시되면 어떻게 해야 합니까? "Remove disks or other media. Press any key to restart.(디스크 또는 기타 미디어를 제거하십시오. 아무 키나 눌러 다시 시작하십시오.)"**

다음 제안 중 하나를 시도해 볼 수 있습니다.

- 연결된 모든 USB 장치를 제거한 후 노트북 컴퓨터를 다시 시작하십시오.
- 광 드라이브 안에 남겨진 광 디스크를 제거한 후 다시 시작하십시오.
- 그래도 문제가 지속되면 노트북 컴퓨터의 메모리 저장소에 문제가 있을 수 있습니다. 가까운 ASUS 서비스 센터에 연락하여 지원을 받으십시오.
- **3. 노트북 컴퓨터가 평소보다 느리게 부팅되고 운영 체제가 지연됩니다. 어떻게 해결할 수 있습니까?** 최근에 설치하거나 운영 체제 패키지에 포함되지 않았던 애플리케이션을 삭제한 후 시스템을 다시 시작하십시오.

#### **4. 노트북 컴퓨터가 부팅되지 않습니다. 어떻게 해결할 수 있습니까?**

다음 제안 중 하나를 시도해 볼 수 있습니다.

- 노트북 컴퓨터에 연결된 모든 장치를 제거한 후 시스템을 다시 시작하십시오.
- 그래도 문제가 지속되면 가까운 ASUS 서비스 센터에 연락하여 지원을 받으십시오.

#### **5. 노트북 컴퓨터가 대기 모드에서 다시 활성화 상태로 전환되지 않는 이유가 무엇입니까?**

- 전원 버튼을 눌러 마지막 작동 상태를 다시 시작해야 합니다.
- 시스템이 배터리 전원을 완전히 소모했을 수 있습니다. 전원 어댑터를 노트북 컴퓨터에 연결하고 전원 콘센트에 연결한 후 전원 버튼을 누르십시오.

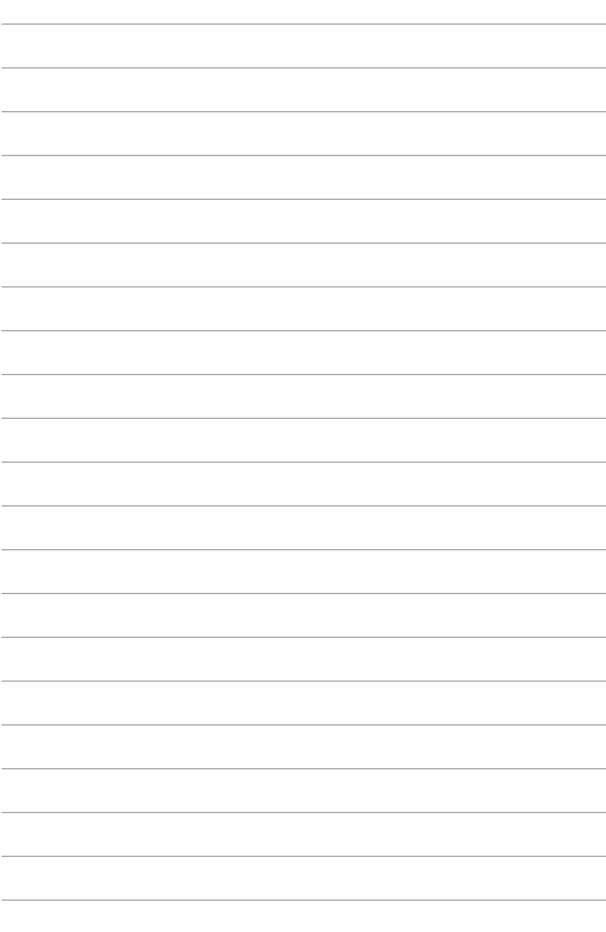

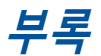

# **내장 모뎀 규정**

노트북 컴퓨터의 내장 모뎀 모델은 JATE(일본), FCC(미국, 캐나다, 한국, 대만) 및 CTR21의 규정을 따릅니다. 내장 모뎀은 범 유럽 단일 터미널을 공중 전화교환망(PSTN)에 연결하기 위해 유럽 이사회 98/482/EC에 따라 승인을 받았습니다. 그러나, 각 나라에 제공되는 PSTN이 달라, 승인 그 자체로는 모든 PSTN 네트워크 종단점에서 성공적인 작동을 무조건적으로 보장할 수는 없습니다. 만약 문제가 발생한다면, 우선 먼저 장비 제조업체에 문의해주십시오.

### **개요**

1998년 8월 4일 CTR 21에 관한 유럽 이사회 결정이 공식 EC 저널에서 발행되었습니다. CTR 21은 아날로그 PSTN(Public Switched Telephone Network)에 연결하려는 DTMF-다이얼링이 있는 모든 비음성 터미널 장비에 적용됩니다.

터미널 장비(음성 전화 통화 서비스를 지원하는 터미널 장비는 제외)의 아날로그 PSTN(Public Switched Telephone Networks)에 연결하기 위한 첨부 요건에 대한 CTR 21(Common Technical Regulation)에는 네트워크 주소 지정이 제공되는 경우 이중 톤 다중 주파수 신호 방식을 사용하도록 규정되어 있습니다.

#### **네트워크 호환성 선언**

인증 기관과 공급업체에 대한 제조업체의 성명서: "이 선언은 장비가 작동하도록 설계된 네트워크와 장비가 상호 작동하는데 어려움을 겪고 있는 인증된 네트워크를 나타냅니다."

사용자에 대한 제조업체의 성명서: "이 선언은 장비가 작동하도록 설계된 네트워크와 장비가 상호 작동하는데 어려움을 겪고 있는 인증된 네트워크를 나타냅니다. 또한 제조업체는 네트워크 호환성이 물리적 및 소프트웨어 스위치 설정에 따라 달라지는 경우를 명확히 하기 위해 성명서를 연관시켜야 합니다. 또한 다른 네트워크에서 장비를 사용하려면 공급업체에 문의할 것을 사용자에게 권고해야 합니다."

지금까지 CETECOM의 인증 기관은 CTR21을 사용하여 여러 범유럽 승인을 발급했습니다. 결과물은 각 유럽 국가에서 규제 승인을 필요로 하지 않는 유럽의 첫번째 모뎀들입니다.

#### **비음성 장비**

모뎀, 팩스기, 자동 다이얼러 및 알람 시스템뿐만 아니라 자동 응답기 및 스피커 폰 전화기를 사용할 수 있습니다. 음성의 종단 간 품질이 규정에 의해 제어되는 장비(예: 핸드셋 전화기 및 일부 국가의 경우 무선 전화기)는 제외됩니다.

## **다음의 표는 CTR21 표준이 적용되는 국가입니다.**

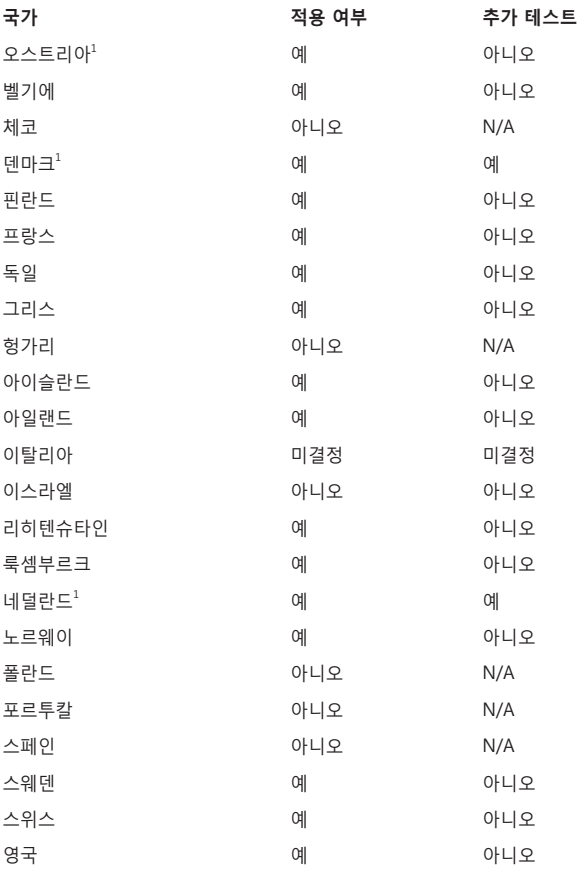

이 정보는 CETECOM에서 복사해왔으며, 복사에 대한 책임은 없습니다. 이 내용의 최신 정보는 http://www.cetecom.de/technologies/ctr\_21.html에서 확인이 가능합니다.

1 장비가 펄스 다이얼링을 사용할 수 있는 경우에만 국가 요건이 적용됩니다(제조업체는 이 장비가 추가 테스트가 필요하지 않은 DTMF 신호 방식만을 지원하기 위한 것임을 사용 설명서에 명시할 수 있습니다).

네덜란드에서는 직렬 연결과 발신자 ID 기능을 위한 추가 테스트가 필요합니다.

#### **미연방 통신 위원회(FCC) 간섭 성명서**

본 장치는 FCC 규정 제15조를 준수하며, 작동은 다음과 같은 두 가지 조건을 따릅니다.

- 본 장치는 유해한 간섭을 일으키지 않습니다.
- 본 장치는 예기치 못한 작동을 유발할 수 있는 간섭을 포함하여 수신된 모든 간섭을 수용해야 합니다.

본 장비는 FCC 규칙 제15조에 의거하여 테스트되었으며, B등급 디지털 장치에 대한 제한 사항을 준수합니다. 이러한 제한 사항은 주거 지역에서 장치 설치 시에 유해한 간섭을 방지하기 위한 것입니다. 본 장비는 RF(Radio Frequency) 에너지를 생성, 사용하고 방출하므로, 지침에 따라 설치하지 않을 경우 무선 통신에 유해한 간섭이 발생할 수 있습니다. 그러나 특정하게 설치한다고 해서 간섭이 발생하지 않는다고 보장하지 않습니다. 장비의 전원을 껐다 켬으로써, 라디오 또는 텔레비전 수신에 대한 유해한 간섭이 발생하는지의 여부를 확인할 수 있습니다. 간섭이 발생하는 경우, 다음과 같은 방법으로 간섭을 교정하는 것이 좋습니다.

- 수신 안테나의 방향을 바꾸거나 위치를 바꾸어 주십시오.
- 장비와 수신기 사이의 간격을 넓혀 보십니다.
- 장비를 수신기가 연결된 회로가 아닌 다른 회로의 콘센트에 연결해 보십시오.
- 구매처나 경험이 풍부한 라디오/TV 기술자에게 도움을 요청하십시오.

**경고!** FCC 방출 제한을 준수하고, 인근 라디오/TV의 수신 간섭을 방지하기 위해 차폐형 전원 코드를 사용해야 합니다. 반드시 본사에서 공급하는 전원 코드를 사용해 주십시오. I/O 장치를 본 장비에 연결할 때는 반드시 차폐형 케이블을 사용해 주십시오. 규정을 관리하는 기관으로부터 명시적인 승인을 받지 않고 장비를 변경 또는 수정할 경우, 사용자의 장비 작동 권한이 무효가 될 수 있습니다.

(워싱턴 DC 소재 미연방 공보청, 국정기록 보관소, 미연방 정부 인쇄국의 연방 규정집 #47 제15조 193. 1993년판에서 발췌했습니다.)

#### **FCC RF(Radio Frequency) 노출 주의 성명서**

**경고!** 규정을 관리하는 기관으로부터 명시적인 승인을 받지 않고 장비를 변경 또는 수정할 경우, 사용자의 장비 작동 권한이 무효가 될 수 있습니다.

본 장비는 제어되지 않는 환경에 대해 명시된 FCC 방사선 노출 제한을 충족합니다. FCC RF 노출 규정 준수 요건에 따라 전송 중에 송신 안테나에 직접 닿지 않도록 하십시오. RF 노출 규정 준수를 충족하기 위해 사용자는 구체적인 작동 지침을 따라야 합니다.

## **무선 주파수(RF) 노출 정보(SAR)**

본 장치는 무선 전파 노출에 대한 정부의 요건을 충족합니다. 본 장치는 미국 정부의 연방 통신 위원회(FCC)에 의해 RF 에너지 설정의 노출에 대한 방출 제한을 초과하지 않게 설계되고 제작되었습니다.

무선 장치의 노출 표준에서는 전자파 인체 흡수율 또는 SAR로 알려진 측정 단위를 사용합니다. FCC에서 설정한 SAR 한계는 1.6W/kg입니다. SAR에 대한 테스트는 테스트되는 모든 주파수 대역에서 인증된 최고 출력 수준으로 전송하는 장치에 대해 FCC가 수락한 표준 작동 위치에서 실시합니다.

## **코팅 주의사항**

**중요 사항!** 전기 절연을 제공하고 전기 안전을 유지하기 위해 I/O 포트가 있는 부분을 제외하고는 장치를 절연하기 위해 코팅이 적용됩니다.

### **UL 안전 공지**

최고점 200V, 최고점 간 300V 및 105V rms를 초과하지 않는 동작 대지 전압으로 전기 통신망에 전기적으로 연결되거나, 국가 전기 코드(NFPA 70)에 의거하여 사용, 설치되는 원격 통신(전화)에는 UL1459가 요구됩니다.

노트북 컴퓨터 모뎀을 사용할 때, 발화, 전기쇼크, 신체적 상해의 위험을 줄이기 위해 항상 다음과 같은 기본 안전 수칙을 준수해야 합니다.

- 욕조, 세탁기, 부엌 싱크대, 세탁조, 습기가 많은 지하실, 수영장 등 물 가까이에서 노트북 컴퓨터를 사용하지 마십시오.
- 심한 뇌우 시에는 노트북 컴퓨터를 사용하지 마십시오. 번개에 의한 전기쇼크의 위험이 발생할 수 있습니다.
- 가스가 새는 부근에서 노트북 컴퓨터를 사용하지 마십시오.

제품에 전원으로 사용되는 일차(충전 불가능), 이차(충전 가능) 리튬 배터리에는 UL1642가 요구됩니다. 금속 리튬, 리튬 합금 또는 리튬 이온이 함유되어 있는 이러한 배터리는 비가역 또는 가역 화학 반응에 의해 화학 에너지를 전기 에너지로 변환하는 하나 이상의 화학 전지가 직렬, 병렬 또는 두 방식 모두로 연결될 수 있습니다.

- 폭발의 위험이 있으므로 노트북 컴퓨터의 배터리 팩을 불에 넣지 마십시오. 불 또는 폭발로 인해 신체에 상해를 입지 않도록 특별 폐기 지침에 관한 현지 규정을 확인하십시오.
- 화재 또는 폭발로 인한 신체 상해를 피하기 위해 다른 장치의 전원 어댑터 또는 배터리를 본 노트북에서 사용하지 마십시오. 제조업체나 인증된 대리점이 공급한 UL 인증 전원 어댑터 또는 배터리만을 사용해 주십시오.

## **전력 안전 요건**

최대 6A의 전류, 3Kg이상 무게의 제품에는 다음과 동등하거나 상위 사양의 승인된 전원 코드를 사용해야 합니다. H05VV-F, 3G, 0.75mm² 또는, H05VV-F, 2G, 0.75mm<sup>2</sup>.

### **TV 공지**

CATV 시스템 설치자를 위한 참고 사항—케이블 배선 시스템은 ANSI/NFPA 70, NEC(National Electrical Code), 특히 섹션 820.93 동축 케이블의 외부 전도성 차폐의 접지(Grounding of Outer Conductive Shield of a Coaxial Cable)에 따라 접지해야 합니다. 설치 시 동축 케이블 스크린을 건물 입구의 땅에 접속해야 합니다.

#### **Macrovision Corporation 제품 공지**

이 제품에는 Macrovision Corporation 및 기타 권한 소유자가 소유한 기타 지적 재산권 및 특정 미국 특허 방법청구항에 의해 보호되는 저작권 보호 기술이 포함되어 있습니다. 본 저작권 보호 기술은 Macrovision Corporation의 승인 없이는 사용될 수 없으며, Macrovision Corporation의 별도의 승인이 없는 경우 일반 가정이나 제한된 장소에서만 사용될 수 있습니다. 제품을 역설계하거나 분해하지 마십시오.

## **청력 손상 예방**

가능한 청력 손상을 예방하려면 높은 볼륨으로 장시간 청취하지 마십시오.

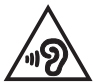

# **북유럽 국가 리튬 주의 사항(리튬 이온 배터리)**

CAUTION! Danger of explosion if battery is incorrectly replaced. Replace only with the same or equivalent type recommended by the manufacturer. Dispose of used batteries according to the manufacturer's instructions. (English)

ATTENZIONE! Rischio di esplosione della batteria se sostituita in modo errato. Sostituire la batteria con un una di tipo uguale o equivalente consigliata dalla fabbrica. Non disperdere le batterie nell'ambiente. (Italiano)

VORSICHT! Explosionsgefahr bei unsachgemäßen Austausch der Batterie. Ersatz nur durch denselben oder einem vom Hersteller empfohlenem ähnlichen Typ. Entsorgung gebrauchter Batterien nach Angaben des Herstellers. (Deutsch)

ADVARSELI! Lithiumbatteri - Eksplosionsfare ved fejlagtig håndtering. Udskiftning må kun ske med batteri af samme fabrikat og type. Levér det brugte batteri tilbage til leverandøren. (Dansk)

VARNING! Explosionsfara vid felaktigt batteribyte. Använd samma batterityp eller en ekvivalent typ som rekommenderas av apparattillverkaren. Kassera använt batteri enligt fabrikantens instruktion. (Svenska)

VAROITUS! Paristo voi räjähtää, jos se on virheellisesti asennettu. Vaihda paristo ainoastaan laitevalmistajan sousittelemaan tyyppiin. Hävitä käytetty paristo valmistagan ohjeiden mukaisesti. (Suomi)

ATTENTION! Danger d'explosion si la batterie n'est pas correctement remplacée. Remplacer uniquement avec une batterie de type semblable ou équivalent, recommandée par le fabricant. Jeter les batteries usagées conformément aux instructions du fabricant. (Français)

ADVARSEL! Eksplosjonsfare ved feilaktig skifte av batteri. Benytt samme batteritype eller en tilsvarende type anbefalt av apparatfabrikanten. Brukte batterier kasseres i henhold til fabrikantens instruksjoner. (Norsk)

標準品以外の使用は、危険の元になります。交換品を使用する場合、製造者 に指定されるものを使って下さい。製造者の指示に従って処理して下さい。 (日本語)

ВНИМАНИЕ! При замене аккумулятора на аккумулятор иного типа возможно его возгорание. Утилизируйте аккумулятор в соответствии с инструкциями производителя. (Pyccкий)

# **CTR 21 승인(내장형 모뎀 장착 노트북 컴퓨터용)**

#### **Dansk**

»Udstyret er i henhold til Rådets beslutning 98/482/EF EU-godkendt til at blive opkoblet på de offentlige telefonnet som enkeltforbundet terminal. På grund af forskelle mellem de offentlige telefonnet i de forskellige lande giver godkendelsen dog ikke i sig selv ubetinget garanti for, at udstyret kan fungere korrekt på samtlige nettermineringspunkter på de offentlige telefonnet.

I tilfælde af problemer bør De i første omgang henvende Dem til leverandøren af udstyret.«

#### **Nederlands**

"Dit apparaat is goedgekeurd volgens Beschikking 98/482/EG van de Raad voor de pan-Europese aansluiting van enkelvoudige eindapparatuur op het openbare geschakelde telefoonnetwerk (PSTN). Gezien de verschillen tussen de individuele PSTN's in de verschillende landen, biedt deze goedkeuring op zichzelf geen onvoorwaardelijke garantie voor een succesvolle werking op elk PSTN-netwerkaansluitpunt.

Neem bij problemen in eerste instantie contact op met de leverancier van het apparaat.".

#### **English**

'The equipment has been approved in accordance with Council Decision 98/482/EC for pan-European single terminal connection to the public switched telephone network (PSTN). However, due to differences between the individual PSTNs provided in different countries, the approval does not, of itself, give an unconditional assurance of successful operation on every PSTN network termination noint.

In the event of problems, you should contact your equipment supplier in the first instance.'

#### **Suomi**

"Tämä laite on hyväksytty neuvoston päätöksen 98/482/EY mukaisesti liitettäväksi yksittäisenä laitteena vleiseen kytkentäiseen puhelinverkkoon (PSTN) EU:n jäsenvaltioissa. Eri maiden vleisten kytkentäisten puhelinverkkojen välillä on kuitenkin eroja, joten hyväksyntä ei sellaisenaan takaa häiriötöntä toimintaa kaikkien vleisten kytkentäisten puhelinverkkoien liityntäpisteissä.

Ongelmien ilmetessä ottakaa viipymättä yhteyttä laitteen toimittajaan."

#### **Français**

«Cet équipement a recu l'agrément, conformément à la décision 98/482/CE du Conseil, concernant la connexion paneuropéenne de terminal unique aux réseaux téléphoniques publics commutés (RTPC). Toutefois, comme il existe des différences d'un pays à l'autre entre les RTPC, l'agrément en soi ne constitue pas une garantie absolue de fonctionnement optimal à chaque point de terminaison du réseau RTPC.

En cas de problème, vous devez contacter en premier lieu votre fournisseur.»

#### **Deutsch**

"Dieses Gerät wurde gemäß der Entscheidung 98/482/EG des Rates europaweit zur Anschaltung als einzelne Endeinrichtung an das öffentliche Fernsprechnetz zugelassen. Aufgrund der zwischen den öffentlichen Fernsprechnetzen verschiedener Staaten bestehenden Unterschiede stellt diese Zulassung an sich jedoch keine unbedingte Gewähr für einen erfolgreichen Betrieb des Geräts an jedem Netzabschlußpunkt dar.

Falls beim Betrieb Probleme auftreten, sollten Sie sich zunächst an ihren Fachhändler wenden."

#### **Ελληνικά**

«Ο εξοπλισμός έγει εγκριθεί για πανευρωπαϊκή σύνδεση μεμονωμέου τερματικού με το δημόσιο τηλεφωνικό δίκτυο μεταγωγής (PSTN), σύμφωνα με την απόφαση 98/482/ΕΚ του Συμβουλίου· ωστόσο, επειδή υπάργουν διαφορές μεταξύ των επιμέρους PSTN που παρέγονται σε διάφορες γώρες, η έγκριση δεν παρέχει αφ' εαυτής ανεπιφύλακτη εξασφάλιση επιτυχούς λειτουργίας σε κάθε σημείο απόληξης του δικτύου PSTN.

Εάν ανακύψουν προβλήματα, θα πρέπει κατ' αργάς να απευθύνεστε στον προμηθευτή του εξοπλισμού  $\sigma$ (i.c.)

#### **Italiano**

«La presente apparecchiatura terminale è stata approvata in conformità della decisione 98/482/CE del Consiglio per la connessione paneuronea come terminale singolo ad una rete analogica PSTN. A causa delle differenze tra le reti dei differenti paesi, l'approvazione non garantisce però di per sé il funzionamento corretto in tutti i punti di terminazione di rete PSTN.

In caso di problemi contattare in primo luogo il fornitore del prodotto.»

#### **Português**

«Este equipamento foi aprovado para ligação pan-europeia de um único terminal à rede telefónica pública comutada (RTPC) nos termos da Decisão 98/482/CE. No entanto, devido às diferenças existentes entre as RTPC dos diversos países, a aprovação não garante incondicionalmente, por si só, um funcionamento correcto em todos os pontos terminais da rede da RTPC.

Em caso de problemas, deve entrar-se em contacto, em primeiro lugar, com o fornecedor do equipamento.»

#### **Español**

«Este equipo ha sido homologado de conformidad con la Decisión 98/482/CE del Consejo para la conexión paneuropea de un terminal simple a la red telefónica pública conmutada (RTPC). No obstante, a la vista de las diferencias que existen entre las RTPC que se ofrecen en diferentes países, la homologación no constituye por sí sola una garantía incondicional de funcionamiento satisfactorio en todos los puntos de terminación de la red de una RTPC.

En caso de surgir algún problema, procede ponerse en contacto en primer lugar con el proveedor del equipo.».

#### **Svenska**

"Utrustningen har godkänts i enlighet med rådets beslut 98/482/EG för alleuroneisk anslutning som enskild terminal till det allmänt tillgängliga kopplade telenätet (PSTN). På grund av de skillnader som finns mellan telenätet i olika länder utgör godkännandet emellertid inte i sig självt en absolut garanti för att utrustningen kommer att fungera tillfredsställande vid varje telenätsanslutningspunkt.

Om problem uppstår bör ni i första hand kontakta leverantören av utrustningen."
# **제품 환경 규제에 대한 적합성 선언**

ASUS는 환경 친화적 설계의 이념에 따라 제품을 설계 및 제조하고 있으며, ASUS 제품 수명 주기의 각 단계가 글로벌 환경 규정을 준수하고 있는지 확인합니다. ASUS는 또한 규정 요건에 근거하여 관련 정보를 발표하고 있습니다.

ASUS가 준수하는 아래 규정 요건에 관계된 정보는 http://csr.asus.com/ Compliance.htm를 확인해 주십시오.

#### **EU REACH 및 제33조**

REACH (Registration, Evaluation, Authorisation, and Restriction of Chemicals: 등록, 평가, 승인 및 화학물질 규제) 규제 기준을 준수하여 ASUS REACH 웹사이트 http://csr.asus.com/english/REACH.htm에 당사 제품에 사용된 화학 물질을 게시했습니다.

#### **EU RoHS**

본 제품은 EU RoHS 지침을 준수합니다. 자세한 내용은 http://csr.asus.com/english/article.aspx?id=35를 참조하십시오.

# **ASUS 재활용/수거 서비스**

ASUS는 환경 보호 대책의 일환으로 재활용 및 수거 프로그램을 진행하고 있습니다. 당사는 귀하가 제품, 배터리, 기타 구성품 및 포장재를 책임감 있게 재활용할 수 있도록 하는 솔루션을 제공합니다.

각 지역에 따른 자세한 재활용 정보는 http://csr.asus.com/english/ Takeback.htm에서 확인하실 수 있습니다.

# **친환경 설계 지침**

유럽 연합은 에너지 관련 제품(2009/125/EC)에 대한 친환경 설계 요구 사항을 제정하기 위한 체계를 발표했습니다. 특정한 이행 조치의 목적은 특정한 제품의, 또는 여러 제품 유형에 걸친 환경 성과를 개선하는 데 있습니다. ASUS는 CSR 웹사이트에 제품 정보를 제공합니다. 자세한 내용은 https://csr.asus.com/english/article.aspx?id=1555에서 확인할 수 있습니다.

## **ENERGY STAR 인증 제품**

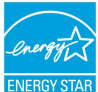

ENERGY STAR는 미국 환경보호청과 미국 에너지부의 합동 프로그램으로 에너지 효율적인 제품 및 실천을 통해 비용을 절감하고 환경을 보호하는 데 기여합니다.

ENERGY STAR 로고가 부착된 모든 ASUS 제품은 ENERGY STAR 표준을 준수하며 기본적으로 전원 관리 기능을 사용할 수 있습니다. 10분 동안 사용자 활동이 없으면 모니터가 자동으로 대기 모드로 설정되고, 30분 동안 사용자 활동이 없으면 컴퓨터가 자동으로 대기 모드로 설정됩니다. 컴퓨터의 절전 모드를 해제하려면 마우스를 클릭하거나, 키보드에서 아무 키나 누르거나, 전원 버튼을 누르십시오.

전원 관리 및 전원 관리가 환경에 미치는 이점에 관한 자세한 내용은 http://www.energystar.gov/powermanagement를 참조하십시오. 그 밖의 ENERGY STAR 합동 프로그램에 관한 자세한 내용은 http://www.energystar.gov를 참조하십시오.

**참고:** Energy Star는 FreeDOS 및 Linux 기반 운영 체제에서 지원되지 않습니다.

## **EPEAT 등록 제품**

ASUS EPEAT (Electronic Product Environmental Assessment Tool) 등록 제품에 대한 주요한 환경 정보의 공개는 https://csr.asus.com/english/article.aspx?id=41에서 확인할 수 있습니다. EPEAT 프로그램 및 구매 안내는 www.epeat.net에서 확인할 수 있습니다.

# **간이 EU 적합성 선언**

이에 ASUSTek Computer Inc.는 이 장치가 필수 요건 및 명령 2014/53/EU의 기타 관련 조항을 준수함을 선언합니다. EU 적합성 선언 전문은 https://www.asus.com/support/에서 볼 수 있습니다.

5150-5350MHz 대역에서 작동하는 WiFi는 아래 표에 나열된 국가의 경우 실내에서만 사용할 수 있습니다.

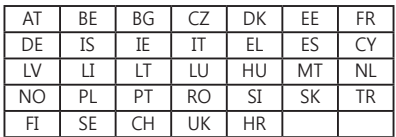

 $C \in$